# Nikon

# APPAREIL PHOTO NUMÉRIQUE

# **COOLPIX 950**

# **Manuel de référence**

# **Table des matières**

#### **[Présentation](#page-2-0)**

**[Premiers pas](#page-3-0)**

**[Installation des piles dans votre appareil photo](#page-3-0) [Insertion et retrait de cartes mémoire](#page-4-0) [Choix d'une langue pour les menus](#page-4-0) [Réglage de l'heure et de la date](#page-5-0)  [Première prise de vue](#page-6-0)**

**[Utilisation des fonctions \(A-REC, M-REC\)](#page-10-0) [Réglages du flash](#page-10-0) [Réglages de la mise au point](#page-12-0) [Utilisation du retardateur](#page-14-0) [Qualité et taille d'image](#page-15-0) [Sensibilité](#page-16-0) [Mode de mesure d'exposition](#page-17-0)**

**[Utilisation de la fonction \(PLAY\)](#page-19-0)**

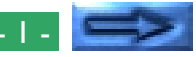

**[Menus de l'appareil photo](#page-21-0) [Menu A-REC](#page-21-0)** [Utilisation de dossiers \(A-REC, M-REC\)](#page-22-0) [Luminosité ACL](#page-24-0) [Réglages du son](#page-25-0) [Auto Off](#page-25-0) [Formatage de cartes mémoire](#page-26-0) **[Menu M-REC](#page-27-0)** [Zoom numérique](#page-29-0) [Photographies en Noir & Blanc](#page-30-0) [Réglage convertisseur d'objectif](#page-31-0) [Réalisation d'un panorama-astuces](#page-32-0) [Réglages personnalisés](#page-33-0) [Restauration des réglages par défaut](#page-34-0) [ACL On/Off](#page-35-0) [Menu de commandes \(M-REC\)](#page-36-0) [SEQ.XFER](#page-37-0) **[Menu Play](#page-38-0)** [Suppression de photographies multiples](#page-39-0)

[Utilisation de dossiers \(Play\)](#page-41-0)

[Menu de controle \(PLAY\)](#page-44-0)

[Protection des photographies contre une](#page-42-0)

[Masquage des photographies pendant la](#page-43-0)

[Préparation des photographies pour l'impression](#page-43-0)

[suppression accidentelle](#page-42-0)

[Diaporama](#page-41-0)

**[lecture](#page-43-0)** 

**[Connexions](#page-45-0) [Connexion à un téléviseur ou à un magnétos](#page-45-0)[cope](#page-45-0) [Visualisation des photos sur un ordinateur](#page-46-0) [Entretien de votre appareil-photo](#page-47-0) [Nettoyage](#page-47-0) [Rangement](#page-47-0) [Accessoires](#page-48-0) [Contenu du coffret](#page-48-0) [Accessoires optionnels](#page-48-0) [Dépannage](#page-49-0) [Problèmes d'ordre général](#page-49-0) [Messages d'erreur](#page-52-0) [Caractéristiques](#page-54-0)**

# <span id="page-2-0"></span>**Présentation**

Félicitations pour l'achat de l'appareil-photo numérique COOLPIX 950. Ce *Manuel de Référence* décrit le fonctionnement et l'entretien de votre COOLPIX 950. Il s'agit d'un supplément au *Guide Rapide* et au *Guide de Poche*, auxquels vous pouvez vous reporter pour obtenir des informations sur les sujets non traités ici. Ce manuel se compose des sections suivantes :

#### **Premiers pas**

liste les étapes de l'installation de votre appareil-photo, ainsi que de la prise de vue

#### **Utilisation des commandes (A-REC, M-REC)**

Décrit les changements effectués lors de l'utilisation des boutons commandes et de la molette de sélection: flash, sensibilité, mise au point, compensation et mesure d'exposition ainsi que la qualité et la taille des images

#### **Utilisation des commandes (PLAY)**

Brèves descriptions des différentes fonctions: Visualisation des photographies et suppression des images vues par vue

#### **Menus de l'appareil photo**

décrit les paramètres de l'appareil-photo que vous pouvez accéder à partir des menus A-REC, M-REC et PLAY

#### **Connexions**

décrit l'utilisation de votre appareil photo avec un ordinateur ou un téléviseur

#### **Entretien de votre appareil-photo**

explique comment nettoyer et stocker votre COOLPIX 950

#### **Accessoires**

identifie les éléments fournis avec l'appareil et ceux qui sont vendus séparément

#### **Dépannage**

souligne les mesures à prendre en cas de problème.

Veuillez lire attentivement toutes les instructions afin de tirer le meilleur parti de votre appareil photo.

#### *Remarques sur les illustrations*

Les illustrations figurant dans ce manuel sont des images composites. Les photographies prises avec le COOLPIX 950 peuvent différer de celles représentées ici.

Les illustrations figurant dans ce manuel montrent l'écran ACL du modèle COOLPIX 950 compatible NTSC. En raison des différences liées aux normes vidéo, la disposition des éléments sur l'écran du modèle PAL varie légèrement.

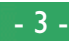

# <span id="page-3-0"></span>**Premiers pas**

Cette section vous expose les étapes à suivre après avoir déballé votre appareil photo, de l'installation des piles à vos premières prises de vue et de la lecture des photographies. Avant d'être prêt à utiliser votre appareil, il vous faudra :

- fixer la dragonne (voir *Pour votre sécurité*)
- installer les piles ou connecter l'adaptateur secteur (vendu séparément ; vous trouverez des informations sur l'utilisation de l'adaptateur AC dans la documentation fournie avec celui-ci)
- insérer la carte mémoire CompactFlash
- choisir la langue désirée pour les menus Réglages et Play
- régler la date et l'heure

Une fois ces tâches accomplies, vous serez prêt à prendre des photos comme il est décrit à la fin de cette section.

# **Installation des piles dans votre appareil photo**

# **1 Éteignez l'appareil photo**

Tournez la molette de réglage jusqu'à la position OFF (si l'appareil est posé sur un trépied, il doit en être retiré avant l'insertion des piles).

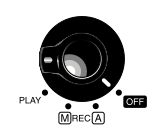

**3**

**2**

**1**

### **2 Ouvrez le couvercle de logement des piles**

Retournez l'appareil , déverrouillez le curseur de blocage , faites glisser le couvercle de logement des piles vers l'extérieur de l'appareil puis le basculez .

# **3 Insérez les piles**

Insérez les piles en disposant les bornes positives (+) et négatives (-) comme illustré sur le diagramme dans le logement des piles.

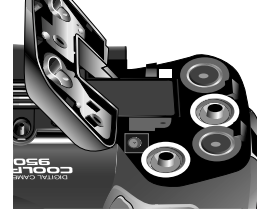

### **4 Fermez le couvercle de logement des piles**

Refermez le couvercle et faites-le glisser dans le sens inverse puis verrouillez le curseur de blocage.

#### *Remarques sur les piles*

L'horloge interne de l'appareil est alimentée par une pile rechargeable séparée. Lorsque vous insérez des piles dans votre appareil photo pour la première fois ou après une longue période, attendez pendant quelques heures que la pile de l'horloge interne se recharge avant de retirer les autres piles. Une fois la pile de l'horloge interne rechargée, cette dernière ne sera pas affectée par le retrait des autres piles.

Le retrait des piles n'a pas d'incidence sur les photographies stockées sur la carte mémoire. Tous les paramètres disponibles en mode manuel, à l'exception de la date et de la langue, sont cependant restaurés.

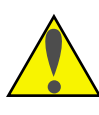

*Important !* Avant d'insérer des piles ou de manipuler des cartes mémoire, assurez-vous de lire les sections Avertissements et Précautions dans *Pour votre sécurité*

#### **Premiers pas : Installation des piles dans votre appareil photo**

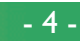

# <span id="page-4-0"></span>**Insertion et retrait de cartes mémoire**

# **1 Éteignez l'appareil photo**

Réglez la molette de sélection sur OFF.

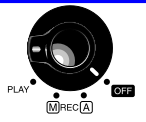

### **2 Ouvrez le couvercle de la fente d'insertion**

Retournez l'appareil (si l'appareil repose sur un trépied, retirezle de celui-ci avant l'insertion ou le retrait de carte mémoire), puis ouvrez le couvercle de la fente d'insertion.

# **3 Insérez la carte mémoire, ou...**

Insérez la carte comme illustré ci-contre, la faisant glisser jusqu'à ce qu'elle soit bien enfoncée au fond de la fente et que le bouton d'éjection ressorte. Puis, rabattez ce bouton.

### **…retirez la carte mémoire**

Soulevez le couvercle de la fente d'insertion et faites-le basculer, puis appuyez sur le bouton d'éjection de carte jusqu'à ce que celle-ci puisse être retirée manuellement.

# **4 Fermez le couvercle de la fente d'insertion**

#### *À propos des cartes mémoire*

Les cartes mémoire peuvent être retirées de l'appareil photo sans que cela entraîne une perte de données, lorsque l'appareil est éteint. Une fois retirées de l'appareil, les cartes peuvent être lues par n'importe quel ordinateur muni d'un lecteur de cartes CompactFlash et les photographies peuvent être imprimées à l'aide d'imprimantes compatibles appropriées. Les cartes peuvent également être insérées dans un adaptateur pour cartes PC (vendu séparément) pour être lues par n'importe quel ordinateur muni d'un lecteur de cartes PC de Type II.

#### **Premiers pas : Insertion et retrait de cartes mémoire**

# **Choix d'une langue pour les menus**

Les menus et messages de l'appareil photo peuvent être affichés en anglais, en allemand, en français ou en japonais. Pour choisir une langue pour l'affichage, procédez comme suit :

**1** Tournez la molette de sélection jusqu'à la position PLAY.

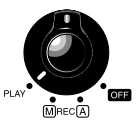

**DELETE**

**B K**

**IKOI** 

**ON SOUND**

П

Ö BK

**D E F J**

**SET** ➔ **SHUTTER**

**SET UP**

**FOLDERS**

**PLAY BACK**

**SLIDESHOW PROTECT PRINT SET**

**HIDE IMAGE**

AUTO **0 LCD BRIGHT SET UP**

30s **AUTO OFF DATE** E **LANGUAGE**

**LANGUAGE R**

**RGL** ➔ **OBTU**

日本語

**ENGLISH DEUTSCH FRANÇAIS**

**CONTROLS**

**CARDFORMAT**

- **2** Appuyez sur le bouton MENU pour afficher le menu PLAY.
- **3** À l'aide des boutons de zoom, mettez en surbrillance le dernier élément de la première page d'options et appuyez sur le déclencheur (l'apparence exacte du menu dépendra de la langue sélectionnée à ce moment-là : les illustrations ci-contre montrent les menus anglais).
- **4** Utilisez les boutons de zoom pour mettre en surbrillance le dernier élément du menu, puis appuyez sur le déclencheur pour afficher le menu LANGUAGE.
- **5** Sélectionnez la langue désirée dans le menu LANGUAGE.

#### *Utilisation des menus*

Si lorsque vous appuyez sur le bouton MENU, le menu n'apparaît pas, appuyez sur le bouton MONITOR jusqu'à ce que l'écran ACL s'allume. Les éléments peuvent être mis en surbrillance à l'aide des boutons de zoom et sélectionnés en appuyant sur le déclencheur.. Pour faire disparaître un menu de l'écran, mettez R en surbrillance et appuyez sur le déclencheur, ou appuyez sur le bouton MENU jusqu'à ce que le menu disparaisse.

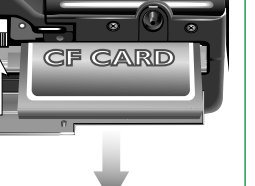

# <span id="page-5-0"></span>**Réglage de l'heure et de la date**

Lors de la première mise en route de votre appareil photo, il vous faudra procéder aux réglages de l'heure et de la date comme suit :

**1** Tournez la molette de sélection vers la position PLAY.

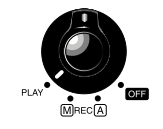

**REPROD.**

**EFF ACER**

**DOSSI ERS**

**REPR É SENT PROT É GER I NFO. SET UP**

**RGL>OBTU** 

**MASQ IMAGE**

- **R 2** Appuyez sur le bouton MENU pour afficher le menu
- **3** À l'aide des boutons de zoom, mettez SET UP en surbrillance et appuyez sur le déclencheur.
- **4** Dans le menu SET UP, mettez DATE en surbrillance à l'aide des boutons de zoom et appuyez sur le déclencheur pour afficher le menu DATE.

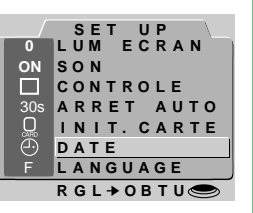

#### *Utilisation des menus*

Si le menu n'apparaît pas lorsque vous appuyez sur le bouton MENU, appuyez sur le bouton MONITOR jusqu'à ce que l'écran ACL s'allume. Les éléments peuvent être mis en surbrillance à l'aide des boutons de zoom et sélectionnés en appuyant sur le déclencheur. Vous pouvez parcourir les menus qui possèdent des pages multiples en appuyant sur le bouton MENU. Pour faire disparaître un menu de l'écran, mettez R en surbrillance et appuyez sur le déclencheur, ou appuyez sur le bouton MENU jusqu'à ce que le menu disparaisse.

#### **Premiers pas : Réglage de l'heure et de la date**

**5** Tournez la molette de sélection pour sélectionner l'élément que vous désirez modifier, puis procédez à la modification de l'élément à l'aide du bouton Zoom avant (T/▲) pour augmenter sa valeur ou du bouton Zoom arrière (W/▼) pour la diminuer. Après modification, tournez la molette de sélection pour sélectionner l'élément suivant ou appuyez sur le déclencheur. Mettez A M J en surbrillance, et utilisez les boutons de zoom pour modifier l'ordre d'affichage de l'année, du mois et du jour. Si vous appuyez sur le déclencheur lorsque l'ordre est en surbrillance, l'heure et la date sont réglées selon les valeurs spécifiées.

Si la date n'a pas été mise à jour,une icône représentant l'horloge clignotera en haut à droite de l'écran ACL et ceci avec la molette de sélection en position A-REC ou M-REC.Les photographies prises dans cette condition seront accompagnées de la date suivante "01/01/99 00:00". Régler la date et l'heure comme décrit précédemment avant de prendre des photographies.

#### *La pile de l'horloge*

L'horloge interne est alimentée par une pile séparée, rechargeable, qui peut être chargée au besoin lorsque les piles principales sont en place. Si vous aviez retiré les piles principales avant de ranger l'appareil pendant une longue période, il vous faudra peut-être régler l'horloge à nouveau. Une fois les piles principales réinsérées, la pile de l'horloge se recharge en quelques heures, période au cours de laquelle vous devez laisser les piles dans l'appareil.

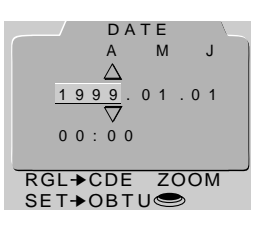

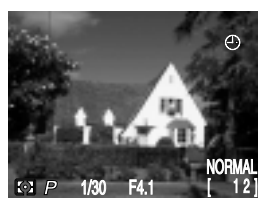

# <span id="page-6-0"></span>**Première prise de vue**

Cette section souligne les principales étapes à suivre pour la prise de vue en mode automatique (A-REC).

### **Étape 1—Retirez le bouchon d'objectif**

Retirez le bouchon d'objectif comme indiqué ci-dessous.

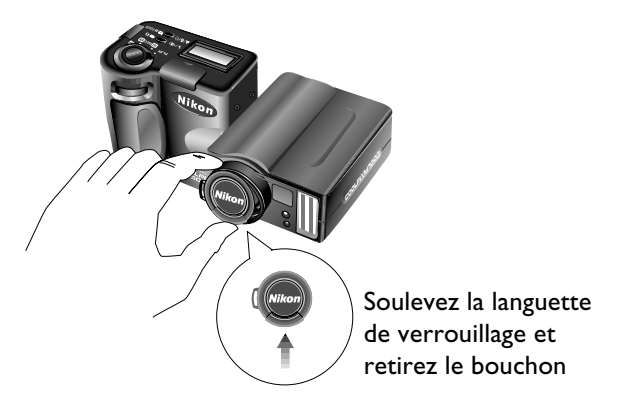

#### **Étape 2—Réglez la molette de sélection sur A-REC**

Pour opérer en mode automatique, réglez la molette de sélection sur A-REC. Après une courte période d'initialisation de l'appareil,un signal sonore retentira et les paramètres courants s'affichent sur l'écran ACL et sur le panneau de commande.

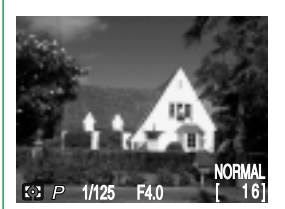

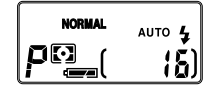

#### *Mode veille*

L'écran ACL s'éteint automatiquement si aucune opération n'est effectuée pendant 30sec (le temps avant lequel l'appareil entre en mode veille peut être réglé en utilisant l'élément AUTO OFF dans le menu INSTALLATION; voir "Menus de l'appareil photo;Menu A-REC", ci-dessous.) Pour réactiver l'écran, appuyez à mi-course sur le déclencheur.

#### *Le bouton MONITOR*

Le bouton MONITOR contrôle l'écran ACL. Appuyez une fois sur le bouton MONITOR pour masquer les paramètres, une seconde fois pour éteindre l'écran, et une troisième fois pour allumer l'écran tout en affichant les paramètres.

#### **Premiers pas : Première prise de vue**

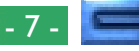

#### **Étape 3—Vérifiez le nombre de vues restantes**

Le panneau de commande et l'écran ACL affichent le nombre de vues restantes avec le réglage de qualité d'image courant.

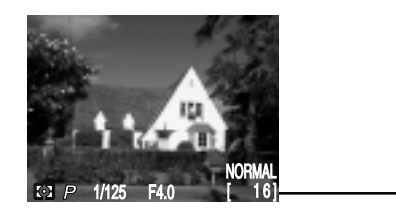

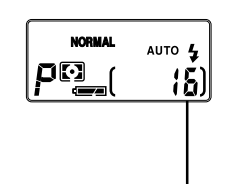

**Nombre de poses restantes** 

Lorsque ce chiffre atteint la valeur zéro, vous devrez insérer une nouvelle carte mémoire ou effacer des éléments déjà en mémoire pour pouvoir prendre d'autres photographies. Il se peut que vous puissiez enregistrer davantage de photographies avec un réglage de qualité d'image différent.

#### **Étape 4—Réglages des paramètres de l'appareil**

Lorsque l'appareil est en mode automatique, l'utilisateur peut régler le flash, la mise au point, la correction d'exposition, ainsi que la qualité et la taille de l'image. Les réglages par défaut, qui produisent les meilleurs résultats dans la plupart des cas, sont le flash automatique, l'autofocus, l'absence de correction d'exposition, une qualité d'image réglée sur "normale"ainsi que la taille de l'image en mode 1600x1200 pixels.

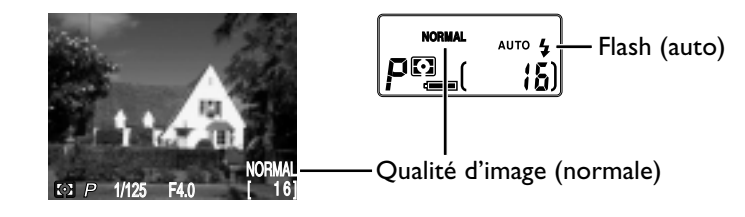

Ces paramètres permettent à l'appareil de régler automatiquement la mise au point à toute distance supérieure à 30 cm. L'appareil mesure la luminosité disponible et règle la vitesse d'obturation et le diaphragme en conséquence, déclenchant le flash pour apporter une luminosité supplémentaire si nécessaire.

### **Étape 5—Composition d'une photographie**

Vous trouverez des informations sur la composition d'une photographie dans le *Guide de Poche* (pages 2–4).

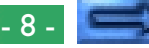

#### **Étape 6—Appuyez sur le déclencheur à mi-course**

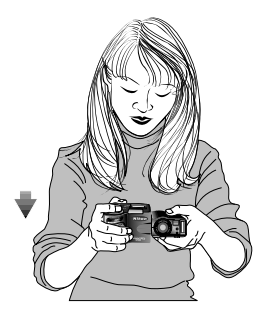

Lorsque vous appuyez sur le déclencheur à mi-course, l'appareil photo opère automatiquement un réglage de la mise au point en fonction de l'éloignement du sujet. Si cette opération de mise au point est réussie, le voyant vert Autofocus situé à côté du viseur, se fige. Les paramètres de mise au point demeurent inchangés aussi longtemps que le déclencheur est maintenu à mi-course (voir la section "Verrouillage de la mise au point" dans le *Guide Rapide*). Lorsque la fonction de verrouillage de mise au point est activée, le zoom ne peut pas être modifié.

Si l'appareil n'est pas en mesure de déterminer l'éloignement du sujet, le voyant Autofocus clignote rapidement. Dans ce cas, vous pouvez utiliser le verrouillage de la mise au point sur un autre sujet situé à la même distance que le sujet original, puis recomposer votre photographie (voir dans le *Guide de Poche*, page 4, pour davantage d'informations concernant la mise au point automatique).

#### *Remarque*

Lorque vous utilisez le viseur optique pour des prises de vues à [1] moins de 90cm, cadrez votre photographies avec le plus petit des CD. deux cadres du viseur optique (zone masquée en violet dans l'illustration ci-contre).

Dans des conditions de faible éclairage, le voyant rouge du flash situé à côté du viseur se fige. Si le flash est éteint, réglez-le sur "Auto" pour une photo sur laquelle les sujets se trouvant à la portée du flash seront totalement exposés. Si le voyant du flash clignote, le flash est entrain de se charger, et il vous faudra attendre quelques secondes avant de prendre une photo.

#### **Étape 7—Prenez la photo**

Pour effectuer une prise de vue, enfoncez complètement le déclencheur.

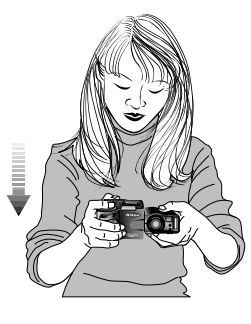

#### *Remarque*

Si l'écran ACL est éteint, vous ne serez pas en mesure de prendre des photos lorsque le voyant Autofocus clignote. Cependant, lorsque l'écran est allumé, il est possible de prendre des photographies même si la mise au point n'est pas correcte. Vérifiez la mise au point sur l'écran ACL avant d'appuyer franchement sur le déclencheur.

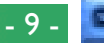

#### **Étape 8—Vérifiez les résultats**

Après une prise de vue, le voyant Autofocus clignote rapidement et une icône Sablier  $\left(\frac{1}{2}\right)$ s'affiche sur l'écran ACL pendant que la photographie est enregistrée en mémoire. Avant d'être transférée dans la carte mémoire, la photographie s'affiche brièvement sur l'écran ACL.

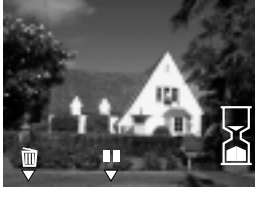

Si la photographie a été prise avec une qualité d'image en mode pleine résolution, vous pouvez arrêter l'affichage de l'écran ACL pendant 10 secondes; vous pouvez reprendre la prise de vues en appuyant à nouveau sur ce bouton. Si vous n'êtes pas satisfait de la photographie, vous pouvez l'effacer avant qu'elle ne soit transférée en mémoire, ceci en appuyant sur le bouton m. La boîte de

dialogue ci-contre s'affiche ; à l'aide des **ER LEFFACER** boutons de zoom, sélectionnez OUI, puis appuyez sur le déclencheur pour supprimer la photo. Pour continuer la prise de vues sans supprimer la photo, sélectionnez NON et appuyez sur le déclencheur. La photographie sera alors enregistrée sur la carte mémoire et l'appareil retournera en mode prise de vue.

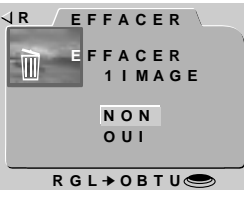

#### *Remarques*

N'enlevez pas les piles de l'appareil durant les opérations d'enregistrement et de suppression des photographies sur la carte mémoire.

Les fonctions Arrêt et Suppression de photographies décritent ci-dessus ne sont valables qu'en mode prise de vue avec une qualité d'image de 1600×1200 pixels.

La boite de dialogue de suppression d'image disparaît au bout de 10 secondes s'il n'y a aucune action. Dans ce cas, La photographie sera alors enregistrée sur la carte mémoire et l'appareil retournera en mode prise de vue.

### **Étape 9—Éteignez l'appareil photo**

Lorsque vous avez terminé vos prises de vues, assurez-vous de mettre la molette de sélection en position OFF.

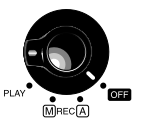

Afin d'éviter de gaspiller des piles, vérifiez que l'appareil photo est éteint avant de le ranger.

### **Étape 10—Replacez le bouchon de l'objectif**

Replacez le bouchon de l'objectif comme indiqué ci-dessous.

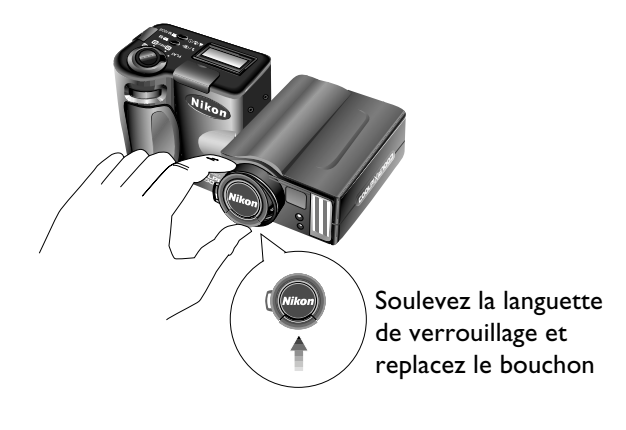

#### *Remarque*

L'appareil photo pourrait être un peu tiède pendant les prises de vues mais cela n'indique pas un mauvais fonctionnement.

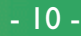

# <span id="page-10-0"></span>**Utilisation des fonctions (A-REC, M-REC)**

Cette section détaille certains des paramètres de l'appareil photo auxquels on peut avoir accès sans utiliser les menus de l'appareil : le flash, la sensibilité, la mise au point, le mode de mesure d'exposition, ainsi que la qualité et taille de l'image. La correction d'exposition est traitée dans le *Guide Rapide*.

# **Réglages du flash**

Les réglages du flash suivants sont disponibles :

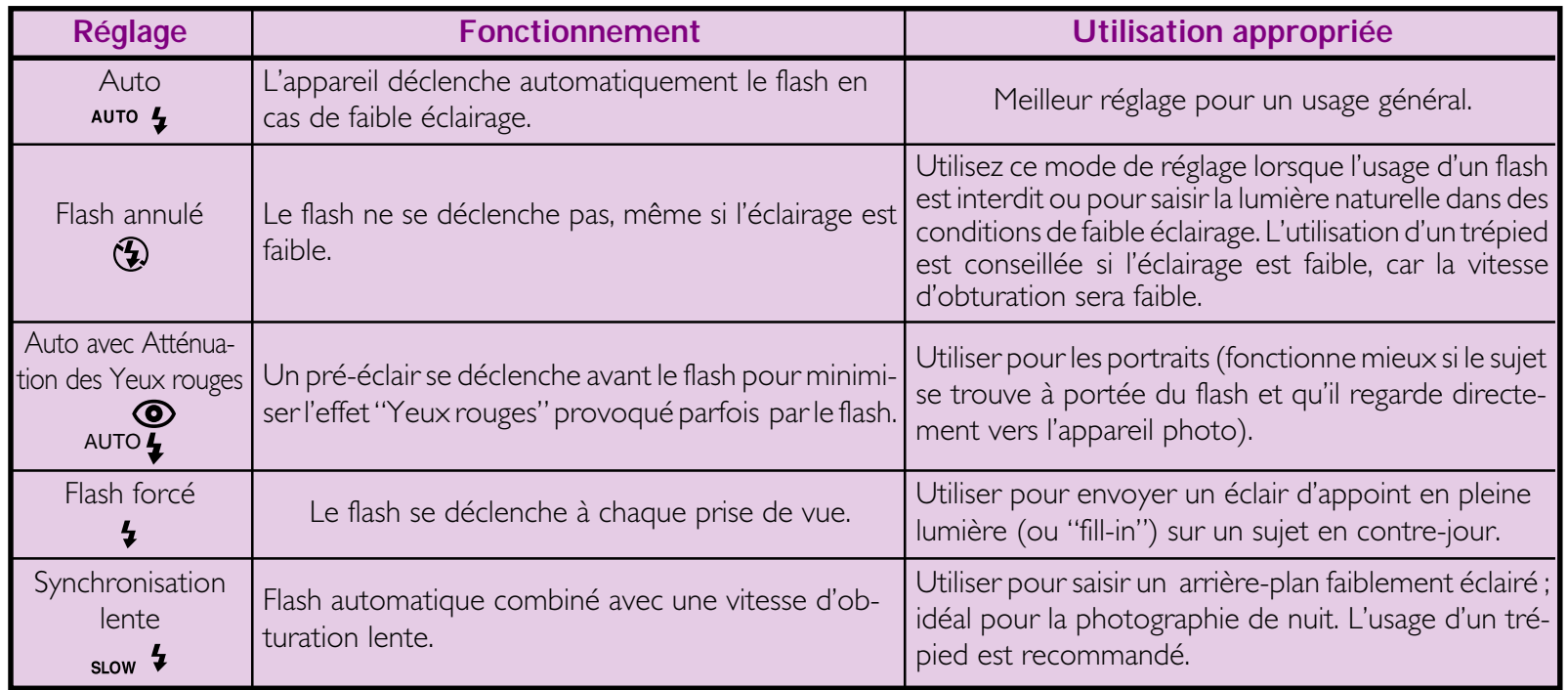

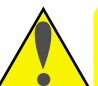

**Important !** Avant toute utilisation du flash, assurez-vous d'avoir lu les sections Avertissement dans *Pour votre sécurité*.

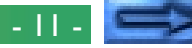

Lorsque la molette de sélection est réglée sur A-REC ou M-REC, vous pouvez modifier les réglages courants du flash, en appuyant sur le bouton  $\frac{1}{2}$   $\sqrt{10}$   $\approx$   $\frac{1}{2}$  à côté du panneau de commande. Le réglage change à chaque fois que vous appuyez sur ce bouton, parcourant le cycle des divers modes de réglage du flash, dans l'ordre suivant :

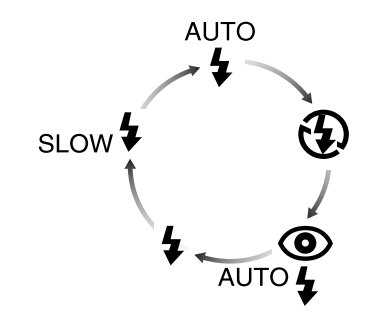

#### *Astuces*

En cas de faible éclairage et que le flash est sur les positions "Flash annulé" ( $\circ$ ) ou "Synchronisation lente" (slow  $\sharp$ ), la vitesse d'obturation est alors faible rendant les images plus susceptibles de subir un effet de flou. Si possible, utilisez un trépied pour réaliser des prises de vue dans des conditions de faible éclairage.

Le flash intégré est automatiquement réglé sur "Off" lorsque :

- vous utilisez l'autofocus avec un réglage sur "Infini"  $(\triangle)$
- vous choisissez un réglage prises de vues multiples "Continues", "16 prises de vues" ou "séquence VGA" (un flash externe peut être utilisé avec ces réglages).
- vous utilisez la fonction Sélection de la meilleure prise de vue (BSS)
- vous utilisez un réglage convertisseur d'objectif.
- la fonction verrouillage de l'exposition automatique (AE-LOCK) est active

Lorsque vous vous servez du flash, veillez à ce que la fenêtre de celui-ci ne soit pas obstruée.

L'état du flash est indiqué par le voyant Flash rouge à côté du viseur.

Le voyant Flash rouge est figé :

L'appareil photoest prêt à déclencher le flash lorsque le déclencheur est pressé à fond.

Le voyant Flash clignote :

Le flash se charge. Attendez que le voyant se fige avant de prendre une photo.

#### *Utilisation d'un flash externe*

Un support de flash ( Support Multi-Flash SK-E900) est vendue séparément pour la connexion de flash externe au COOLPIX 950. Lorsque le support est connecté à la prise synchro flash de l'appareil, le flash externe monté sur le support est synchronisé avec le flash intégré de l'appareil, augmentant ainsi la surface illuminée et permettant aussi des techniques d'éclairage sophistiquées telles que la photographie avec lumière indirecte du flash. Vous pouvez utilisez des réglages de flash tels que "Auto", "Synchronisation lente", et "Flash forcé" avec aussi bien les unités de flash externe qu'intégré, ou vous pouvez désactiver le flash incorporé et utiliser uniquement le flash externe (afin de désactiver le flash incorporé, utilisez l'élément COMMANDES dans le menu de réglages M-REC). Lorsque le flash se déclenche, la luminosité du flash externe et intégré est contrôlé par l'appareil photo.

Vous trouverez des instructions pour la fixation du support de flash SK-E900 et pour la connexion de flash externe dans le manuel d'instruction du SK-E900. Lorsque le SK-E900 est en place, les flashs Nikon suivants (vendues séparément) peuvent être utilisées : SB-28, SB-26, SB-25, SB-24, SB-22s et SB-22. L'utilisation de flash qui ne sont pas de la marque Nikon n'est pas recommandée.

Une fois que le flash externe est fixée sur le support SK-E900 et que le cable est connecté à la prise synchro flash de l'appareil, vous êtes en mesure d'utiliser le flash externe pour la prise de vue. Mettez le flash en marche (ne réglez pas le flash sur "stand-by" —STBY— car il peut s'éteindre de manière inattendue) et réglez le mode de mesure d'exposition sur TTL. L'intensité de la lumière produite par le flash est contrôlée par la cellule photoélectrique incorporée dans l'appareil photo.

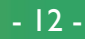

# <span id="page-12-0"></span>**Réglages de la mise au point**

Avec la molette de sélection réglée sur A-REC, un choix de trois modes d'autofocus est disponible. De plus, le mode M-REC offre une sélection de réglages manuels de la mise au point.

#### **Réglages de l'autofocus**

Les réglages suivants de l'autofocus sont disponibles en modes M-REC et A-REC :

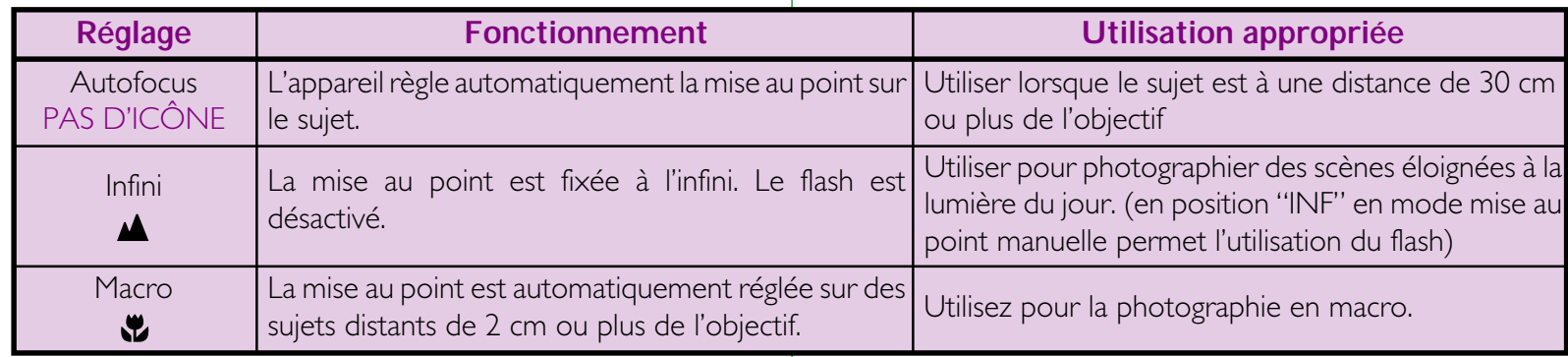

Le réglage courant de la mise au point automatique peut être modifié lorsque l'appareil est en mode A-REC ou M-REC, en appuyant sur le bouton  $\triangle$   $\mathbb{Z}$   $\triangle$   $\mathbb{Z}$  M-Focus. Le réglage change à chaque impulsion sur ce bouton, parcourant le cycle des divers modes de réglage de la mise au point, dans l'ordre suivant :

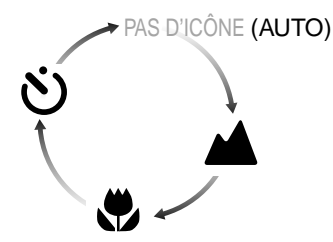

#### *Mode Macro*

Lors de l'utilisation du mode Macro, il vous est recommandé de cadrer vos photographies à l'aide de l'écran ACL.

Ce mode peut être utilisé sur des sujets distants jusqu'à 2 cm et ce avec le zoom en milieu de course. Quand l'appareil photo est configuré de cette manière, l'icône (,) sur l'écran ACL vire au jaune.

Le flash peut être utilisé avec le mode Macro, mais il se peut qu'il n'éclaire pas le sujet entièrement. Lors de l'utilisation du flash, prenez une photo test pour vérifier les résultats sur l'écran ACL.

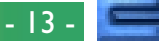

#### **Mise au point manuelle**

En mode M-REC, la distance focale peut être sélectionnée manuellement dans une liste de distances préréglées allant de 0,1 m à l'infini. Pour régler la distance focale manuellement :

- **1** Mesurez la distance du sujet de l'objectif.
- **2** Positionnez la molette de sélection sur M-REC.

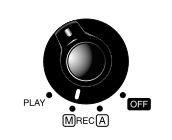

 $\triangle$   $\triangle$   $\triangle$   $\triangle$ 

**3** Tournez la molette de sélection tout en maintenant le bouton  $\Delta x$   $\sim$   $\approx$   $M$ -Focus appuyé afin de sélectionner une distance focale.

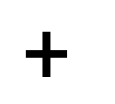

 $\geq$  22 M-FOCUS

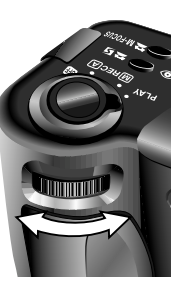

*Remarques*

A la distance de 0,1m en mise au point manuelle, l'appareil photo pourrait ne pas faire la mise au point correctement lorsqu'on zoom vers l'arrière. Les paramètres de la mise au point diffèrent légèrement lorsqu'on utilise la mise au point manuelle et des convertisseurs d'objectifs pour le COOLPIX 950. Controlez alors la mise au point sur l'écran ACL.

La distance focale s'affiche sur l'écran ACL, alors que le panneau de commande indique la distance focale accompagnée d'une icône clignotante **AV**. Une distance focale courte peut être utilisée pour opérer une mise au point de l'appareil sur des objets situés à la distance spécifiée tout en rendant flous les détails d'arrière-plan. Réglez sur **Inf** permet de réaliser une mise au point précise sur les objets éloignés. Contrairement au réglage de la mise au point automatique sur Infini, le réglage manuel sur l'infini permet l'utilisation du flash. Le réglage manuel de la mise au point peut être annulé en appuyant sur le bouton  $\Delta x$   $\infty$   $\approx$  M-FOCUS

#### *Distance focale*

La distance focale est mesurée à partir du bouchon de protection de l'objectif.

La distance focale peut être indiquée en mètres ou en pieds. Pour changer l'unité, sélectionnez COMMANDES dans le menu M-REC. Pour afficher les distances en pieds, cochez l'élément DIST. FT. et appuyez sur le déclencheur. Si cet élément n'est pas coché, les distances s'affichent en mètres.

**Utilisation des fonctions (A-REC, M-REC) : Réglages de la mise au point**

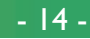

# <span id="page-14-0"></span>**Utilisation du retardateur**

Le COOLPIX 950 est muni d'un retardateur automatique, avec deux réglages : trois secondes, utile lorsque l'on réalise des photographies de groupe, et dix secondes, idéal pour les autoportraits. Pour utiliser le retardateur, suivez les étapes suivantes :

- **1** Pour les autoportraits, placez l'appareil sur un trépied (recommandé) ou sur une surface plane et stable.
- **2** Appuyez sur le bouton  $\overline{M}$   $\overline{M}$   $\rightarrow$   $\overline{M}$   $\overline{M}$   $\overline{M}$  iusqu'à ce que l'icône (\*) apparaisse dans le panneau de commande ou sur l'écran ACL.
- **3** Composez votre photographie.
- **4** Enfoncez complètement le déclencheur afin d'activer le retardateur. Appuyez sur le déclencheur une seule fois pour un retard de dix secondes. Pour un retard de trois secondes, appuyez deux fois sur le déclencheur.

Le voyant réducteur des yeux rouges situé à côté du viseur commence à clignoter une seconde avant que la photo ne soit prise.

#### *Astuces*

Pour interrompre le retardateur automatique avant que la photo ne soit prise, tournez la molette de sélection pour la régler sur un autre paramètre. Le retardateur s'arrête et l'indicateur disparaît du panneau de commande et de l'écran ACL.

# <span id="page-15-0"></span>**Qualité et taille d'image**

Le paramètre Qualité/Taille d'image détermine le nombre de photos pouvant être enregistrées sur une seule carte mémoire. Les combinaisons suivantes de qualité et taille d'image sont disponibles:

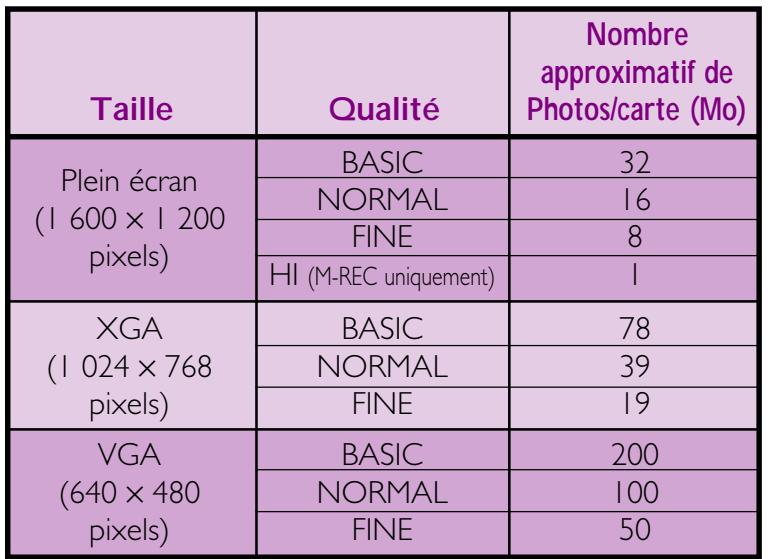

Pour choisir une combinaison de qualité et taille d'image, maintenez le bouton appuyé et tournez la molette de sélection (il est à noter que la qualité d'image HI n'est disponible que lorsque la molette de sélection est réglée sur M-REC). La qualité et taille d'image s'affichent dans le panneau de commande et sur l'écran ACL (l'absence d'icône pour la taille d'image indique un réglage sur 1  $600 \times 1200$ ).

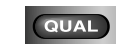

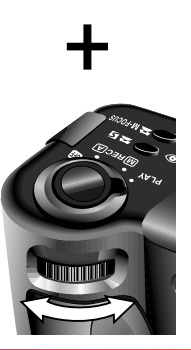

# **Qualité d'image**

Lorsqu'il est réglée sur BASIC, NORMAL et FINE, l'appareil photo utilise la compression à la norme JPEG pour diminuer la quantité d'information requise pour l'enregistrement de photographies. La compression JPEG entraîne une légère perte au niveau de la qualité de l'image, qui devient plus perceptible à des taux de compression plus élevés. La différence de qualité est illustrée ci-dessous :

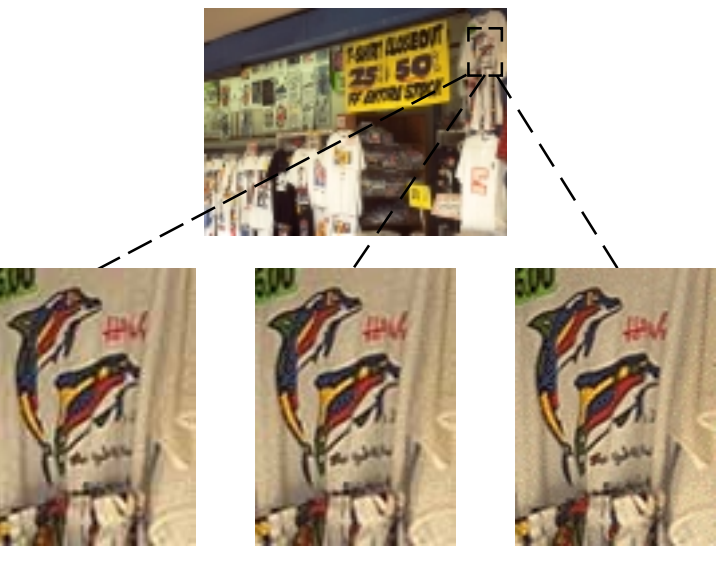

**BASIC** (compression élevée)

**NORMAL** (compression moyenne)

FINE (faible compression)

Alors que le réglage NORMAL représente le meilleure compromis entre la taille et la qualité d'image dans la plupart des cas, le réglage BASIC peut être utilisé pour économiser de la mémoire. Le réglage FINE convient pour des photos qui seront agrandies ou imprimées à une haute résolution.

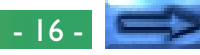

<span id="page-16-0"></span>Des photographies prises lorsque la qualité d'image est réglée sur HI sont enregistrées en format TIFF non compressé et ne présentent pas de perte de qualité. Une carte mémoire de 8 Mo est suffisante pour enregistrer qu'une photo à la fois. Pour prendre des photos avec une qualité d'image HI, tournez la molette de sélection sur M-REC, puis maintenez le bouton **QUAL** appuyé et tournez la molette jusqu'à ce que HI s'affiche dans le panneau de commande.

# **Taille d'image**

Utilisez le réglage de la taille d'image pour ajuster la taille des photographies correspondant à vos besoins. La taille par défaut de 1 600 × 1 200 pixels convient pour l'impression d'images à des résolutions élevées ou pour la visualisation de détails précis sur un ordinateur. Des tailles plus petites peuvent être utilisées pour économiser de l'espace sur la carte mémoire ou pour prendre des photographies destinées à être affichées sur des pages Web ou sur des écrans d'ordinateurs plus petits.

*Remarque*

Le mode qualité HI n'est pas disponible lorqu'on est en mode Rafale, "16 vues" ou mode BSS (voir, "Prise de vue"*, Guide de poche*).

# **Sensibilité**

En mode A-REC, le contrôle de gain automatique est utilisé pour obtenir une sensibilité équivalente à un film de 80 ISO. En mode M-REC, vous pouvez choisir une valeur fixe pour la sensibilité équivalent à 100 ISO, ou de l'augmenter de +1 et de +2 . Ces choix permet de réduire le temps d'exposition et d'augmenter la vitesse d'obturation. Ils peuvent être utilisés lorsqu'on a des conditions d'éclairages faibles, évitant ainsi les effets de flous ou de figer un mouvement. Pour augmenter la sensibilité:

- **1** Tournez la molette de sélection jusqu'à la position M-REC.
- **2** Maintenez le bouton  $\sqrt{4}$   $\bullet$   $\bullet$   $\approx$   $\sqrt{5}$  appuyé et tournez la molette de sélection afin de choisir la valeur désirée. Le choix de la valeur **dEF** restaure la sensibilité normale de 80 ISO. La valeur choisie sera affichée sur le panneau de commande si on maintient le bouton  $\sqrt{ }$   $\infty$   $\infty$   $\infty$  appuyé.

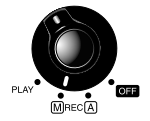

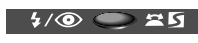

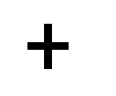

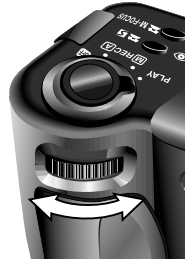

Si le réglage est différent de **dEF**, une icône **s** apparaît dans le panneau de commande et sur l'écran ACL.

#### *Remarque*

Du bruit peuvent apparaître sur les photographies lors de l'utilisation des différents mode de sensibilité excepté le mode **dEF**.

Le mode priorité-ouverture n'est disponible que lorsque la sensibilité est réglée sur **dEF**.

#### **Utilisation des fonctions (A-REC, M-REC) : Qualité et taille d'image**

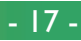

# <span id="page-17-0"></span>**Mode de mesure d'exposition**

Lorsque la molette de sélection est réglée sur M-REC, vous pouvez choisir un mode de mesure d'exposition parmi les options suivantes :

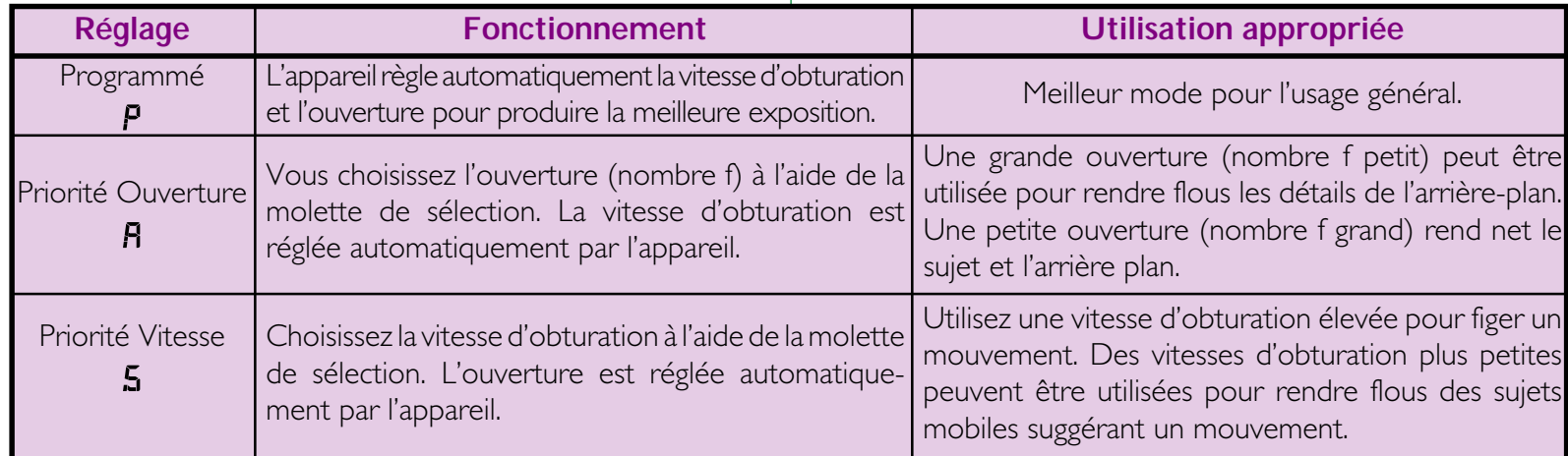

En mode A-REC, l'appareil est automatiquement réglé sur Programmé. Pour sélectionner un autre mode de mesure d'exposition :

**1** Mettez la molette de sélection en position M-REC.

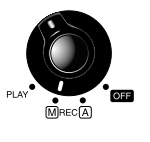

2 Maintenez le bouton **more** appuyé et tournez la molette de sélection afin de choisir un mode de mesure d'exposition. Le mode choisi est indiqué par une icône dans le panneau de contrôle et sur l'écran  $ACL$ .

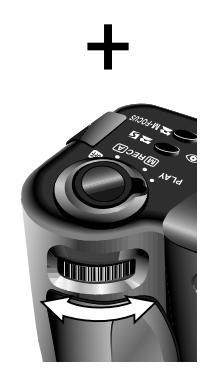

**MODE** 

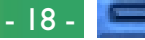

Le mode Priorité Ouverture vous permet de choisir un réglage d'ouverture parmi trois nombres F prédéterminés. Pour choisir une valeur d'ouverture :

**1** Réglez le mode de mesure d'exposition sur Priorité Ouverture.

Я

**2** Tournez la molette de sélection afin de choisir un nombre d'ouverture (si le nombre affiché ne change pas lorque vous tournez la molette de sélection, appuyez sur le bouton (MODE) et tournez la molette de sélection de nouveau).

Le nombre f choisi est indiqué dans le panneau de commande et sur l'écran ACL. Il est à noter qu'en plus de l'augmentation de la profondeur de champs, de petites ouvertures (nombres f élévés) réduisent les vitesses d'obturation. Des ouvertures plus grandes (nombres f petits) peuvent être utilisées pour rendre flous les détails d'arrière-plan et également pour augmenter la portée utile du flash.

**Priorité Vitesse**

Le mode Priorité Vitesse vous permet de choisir une vitesse d'obturation parmi des paramètres allant de  $\frac{1}{500}$  de seconde à 8 secondes. Pour régler la vitesse d'obturation :

- **1** Réglez le mode de mesure d'exposition sur Priorité Vitesse.
- **2** Tournez la molette de sélection afin de choisir une vitesse d'obturation (si la vitesse affichée ne change pas lorque vous tournez la molette de sélection, appuyez sur le bouton **WODE** et tournez la molette de sélection de nouveau).

La vitesse d'obturation est indiquée dans le panneau de commande et sur l'écran ACL. Dans le panneau de commande, des fractions de seconde sont indiquées sans numérateur, ce qui entraîne qu'une vitesse d'une  $\frac{1}{2}$  seconde est indiquée comme **2**, une vitesse d' $\frac{1}{4}$ de seconde comme **4**, etc. Il est à noter que des vitesses d'obturation élevées entraînent de grandes ouvertures.

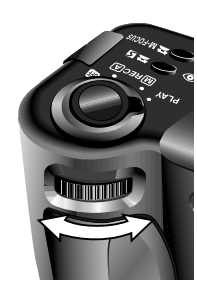

 $\mathbf 5$ 

# <span id="page-19-0"></span>**Utilisation de la fonction (PLAY)**

Cette section décrit les fonctions de Play suivantes :

• visualisation de photographies

suppression individuelle de photographies non désirées On peut accéder à ces fonctions à l'aide des boutons de zoom (▼W/T▲), de la molette de sélection et des trois boutons au bas du panneau de commande. Les options disponibles dans le menu "Play" sont décrites dans la section suivante.

Suivez les étapes suivantes pour visualiser ou effacer des photographies enregistrées sur la carte mémoire :

#### *Astuces*

Par défaut, seules les photographies présentes dans le dossier courant s'affichent en mode Play. Pour sélectionner un autre dossier pour la visualisation, ou pour visualiser des photos dans tous les dossiers, utilisez l'élément DOSSIERS dans le menu Play (voir "Menus de l'appareil photo: Le menu Play" ci-dessous).

S'il n'y a pas de photographies dans le dossier courant, le message "carte ne contient pas de données images" s'affiche. Sélectionnez un autre dossier à l'aide de l'élément DOSSIERS dans le menu Play. S'il n'y a de photo dans aucun dossier, vous pouvez utiliser le menu Play (voir plus bas), mais vous ne pouvez pas relire des images.

Les photographies sélectionnées pour un affichage plein écran sont montrées brièvement à une faible résolution tandis qu'elles sont lues de la mémoire. Cette caractéristique vous permet de parcourir rapidement les photos en mémoire sans attendre que chaque élément ne s'affiche à la résolution maximale. Avant que les images ne s'affichent en pleine résolution, l'écran ACL apparaît brièvement en noir.

La première et la dernière photographies en mémoire sont liées. Si vous appuyez sur le bouton T/▲ lorsque la dernière photo en mémoire est sélectionnée, vous revenez à la première photo ; si vous appuyez sur le bouton W/▼ lorsque la première photo est sélectionnée, cela vous mène à la dernière photo.

**1** Tournez la molette de sélection jusqu'à la position PLAY. La dernière image enregistrée s'affiche sur l'écran ACL.

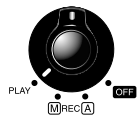

- **2** Visualisez les autres photos en mémoire une à une, ou sélectionnez la photo que vous désirez visualiser dans un menu d'images en aperçu.
	- Pour visualiser les photos une par une :

Vous pouvez visualiser les photos une par une à l'aide des boutons de zoom (▼W/T▲). Avec le bouton zoom arrière (W/▼), vous pouvez afficher les photos antérieures à la photo affichée et inversement avec le bouton zoom avant (T/▲). Maintenez un des deux boutons de zoom appuyé pour atteindre rapidement un numéro d'une photographie en particulier sans la visualiser. La photographie affichée ne change pas mais le numéro en bas à droite de l'écran s'incrémente ou décrémente rapidement. Relâchez les boutons de zoom lorsque le numéro désiré est atteint pour visualiser la photographie.

#### *Le bouton MONITOR*

Le bouton MONITOR permet de controler l'écran ACL. Appuyez une fois sur ce bouton pour masquer les informations, une deuxième fois pour éteindre l'écran et une troisième fois pour le réactiver avec l'affichage des informations.

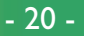

• Pour sélectionner une photo afin de la visualiser : Appuyez sur le bouton Vues miniatures ( $\overline{H}$ ) pour afficher un menu de neuf images en aperçu. Un nombre dans le coin inférieur droit de chaque vue miniature donne la position de la photographie en mémoire. S'il y a plus

de neuf photos en mémoire, utilisez la molette de sélection pour parcourir les images en aperçu, par groupes de neuf. Utilisez les boutons de zoom (▼W/T▲) pour mettre en surbrillance la photo que vous souhaitez visualiser, puis appuyez à nouveau sur le bouton Vue miniature pour voir la photo à la taille maximale.

**3** Visualisez les informations pour la photo courante. Lorsqu'elles sont affichées pour la première fois, les photographies apparaissent accompagnées des informations suivantes : l'heure d'enregistrement, la qualité et la taille d'image, le nom du dossier, le numéro et le type de fichier (JPEG ou TIFF), le nombre total de prises de vues en mémoire, et un numéro d'image donnant la position en mémoire de la photo courante. On peut afficher d'autres informations en tournant la molette de sélection.

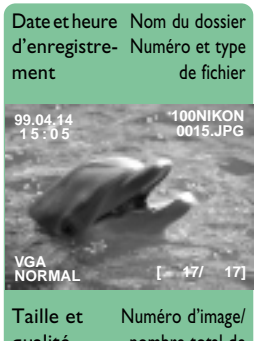

qualité d'image nombre total de prises de vues **4** Si vous le désirez, vous pouvez réaliser un zoom avant sur la photo courante en appuyant sur le bouton 9/HHH. La partie centrale de l'image s'agrandit jusqu'à remplir l'écran ACL. Appuyez une fois sur le bouton  $\frac{9}{5}$  pour agrandir  $\times$ 2, deux fois

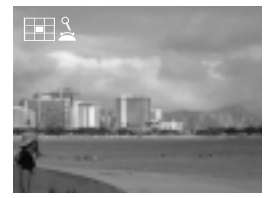

agrandir ×3. D'autres zones de l'image peuvent être visualisées en tournant la molette de sélection ; un plan de l'image apparaît dans le coin supérieure gauche, indiquant la position présente. Appuyez une troisième fois sur le bouton  $\sqrt{2}$  pour visualiser la photo à la taille maximale.

**5** L'image affichée peut être effacée en appuyant sur le bouton  $\overline{\mathfrak{m}}$ . Ce bouton peut également être utilisé pour effacer la vue miniature sélectionnée dans la liste d'images en aperçu. Il est à noter qu'*une fois effacées, les photographies ne peuvent pas être récupérées* ; assurez-vous de faire des copies de toute photographie que vous souhaitez conserver, avant de la supprimer.

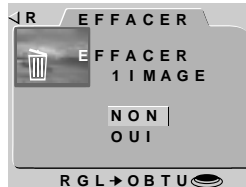

Cette boîte de dialogue s'affiche lorsque vous appuyz sur le bouton  $\overline{\text{III}}$ . Mettez OUI en surbrillance à l'aide des boutons ▼W/T▲, puis déclencheur afin d'effacer la photo sélectionnée. Choisissez NON pour revenir au mode Lecture, laissant ainsi la photographie intacte.

# <span id="page-21-0"></span>**Menus de l'appareil photo**

Cette section complète "Autres fonctions de l'appareil-photo" dans le *Guide de Poche*, explorant les options disponibles dans les menus pour chaque mode d'exploitation. la plupart des options de prise de vues disponibles en mode M-REC sont décrites dans la section "Prises de vues" du *Guide de Poche*.

# **Menu A-REC**

Pour afficher le menu A-REC, positionnez la **R** molette de sélection sur A-REC et appuyez sur le bouton MENU. Les options suivantes sont disponibles :

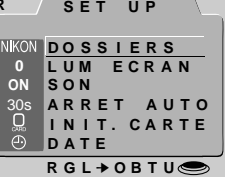

### **DOSSIERS**

Créez de nouveaux dossiers, renom-

mez ou effacez des dossiers existants, ou choisissez le dossier dans lequel enregistrer les photos à prendre.

### **LUM ECRAN**

Réglez la luminosité de l'écran ACL.

### **SON**

Activez ou éteignez le signal sonore.

### **ARRET AUTO**

Lorsqu'il fonctionne sur piles, l'écran ACL s'éteint automatiquement si aucune opération n'est réalisée pendant trente secondes. Cette option peut être utilisée pour étendre cette limite pour les modes A-REC et M-REC.

#### **INIT. CARTE**

Formatez les cartes mémoire pour les utiliser avec votre COOLPIX 950.

#### **DATE**

Réglez l'horloge interne de l'appareil comme il est décrit plus haut, dans la section "Premiers Pas : Réglage de l'heure et de la date".

#### *Utilisation des menus*

Si le menu n'apparaît pas lorsque vous appuyez sur le bouton MENU, appuyez sur le bouton MONITOR jusqu'à ce que l'écran ACL s'allume. Les éléments peuvent être mis en surbrillance à l'aide des boutons de zoom et sélectionnés en appuyant sur le déclencheur. Vous pouvez parcourir les menus qui possèdent des pages multiples en appuyant sur le bouton MENU. Pour faire disparaître un menu de l'écran, mettez R en surbrillance et appuyez sur le déclencheur, ou appuyez sur le bouton MENU jusqu'à ce que le menu disparaisse.

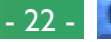

### <span id="page-22-0"></span>**Utilisation de dossiers (A-REC, M-REC)**

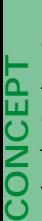

Par défaut, les photographies prises avec le COOLPIX 950 sont enregistrées sur la carte mémoire dans un dossier appelé NIKON.  $\overline{a}$  Afin de faciliter la procédure de localisation des photos au cours de la relecture (Play), vous pouvez créer des dossiers supplémentaires et organiser vos photos par thèmes. Le menu DOSSIERS vous permet de sélectionner le dossier dans lequel les images ultérieures seront enregistrées ou de choisir le dossier à partir duquel les photographies seront lues. Vous pouvez également créer des dossiers, les renommer ou de les supprimer.

Pour accéder au menu Dossiers dans les modes A-REC ou M-REC :

**1** Réglez la molette de sélection sur A-REC ou M-REC.

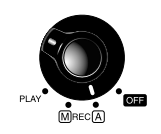

- **PRATIQUE 2** Appuyez sur le bouton MENU. Le menu correspondant au mode choisi s'affiche.
	- **3** À l'aide des boutons de zoom, mettez DOSSIERS en surbrillance.

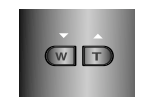

 $4$  Appuyez sur le déclencheur pour afficher  $\frac{1}{2}$ un menu DOSSIERS comme illustré cicontre.

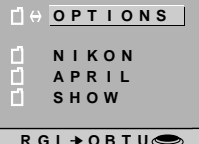

**DOSS I ERS**

#### **Sélection d'un dossier**

S'il y a plus d'un dossier sur la carte mémoire, vous pouvez sélectionner celui qui sera utilisé pour la relecture (Play) ou pour l'enregistrement de photographies ultérieures en modes A-REC et M-REC. Pour sélectionner un dossier, mettez-le simplement en surbrillance à l'aide des boutons de zoom et appuyez sur le

déclencheur. Excepté dans le cas du dossier par défaut, NIKON, le nom du dossier courant, est affiché dans le coin supérieur droit de l'écran ACL. Toute photographie prise lorsqu'un nom de dossier donné s'affiche sur l'écran ACL est enregistrée dans le dossier indiqué sur l'écran ACL.

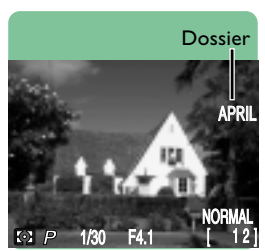

#### *Photos et Dossiers*

La structure de fichiers utilisée lorsque des photos sont enregistrées sur la carte mémoire est conforme au format "design rule for Camera File System". Dans ce format, les noms de dossiers consistent en un numéro à trois chiffres, suivi du nom du dossier (ex. "100NIKON"). Chaque dossier peut en théorie contenir jusqu'à 999 images (il se peut que ce nombre soit moindre, selon la taille de la carte et d'autres facteurs). Si un dossier est plein, un autre dossier est automatiquement créé, portant le même nom, mais ayant un numéro de dossier différent (ex. "101NIKON"), et les photos ultérieures sont stockées dans ce nouveau dossier. Dans la plupart des circonstances, le numéro de dossier peut être ignoré ; lorsqu'ils sont visualisés depuis l'appareil-photo, tous les dossiers portant le même nom constituent un même dossier. En d'autres termes, l'appareil montre des dossiers ayant le même nom de dossier (i.e. "100NIKON" et "101NIKON) sous forme de dossier unique n'ayant pas de numéro de dossier (i.e. "NIKON"). Les dossiers portant le même nom mais des numéros de dossier différents seront cependant présentés comme des dossiers séparés lorsque le contenu de la mémoire est visualisé à l'aide d'un ordinateur (pour de plus amples détails, reportez-vous *au Manuel de Référence de Nikon View*). Si vous éprouvez des difficultés à localiser une photographie sur un ordinateur, vous pouvez la lire sur l'appareil-photo, où le numéro de dossier complet, ainsi que le nom de dossier sont compris dans les informations au sujet de la photo.

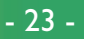

#### **Menu Options du Dossier**

Afin de créer un nouveau dossier, de renommer ou d'effacer des dossiers existants, choisissez OPTIONS dans le menu DOSSIERS. Le menu ci-contre apparaît.

### **Création de nouveaux dossiers**

Pour créer un nouveau dossier :

- 1 À l'aide des boutons de zoom, mettez **RR** NOUVEAU en surbrillance et appuyez sur le déclencheur. La fenêtre illustrée cicontre apparaît.
- **2** Utilisez la molette de sélection pour mettre en surbrillance la première lettre que vous souhaiteriez changer.

- **3** Changez la lettre en surbrillance en utilisant les boutons de zoom. Les noms de dossiers peuvent inclure les lettres majuscules A à Z, les chiffres 1 à 9, et des espaces. Appuyez sur le déclencheur lorsque R s'affiche pour rechanger une lettre du nom de dossier.
- **4** Utilisez la molette de sélection pour mettre en surbrillance le caractère suivant à changer.

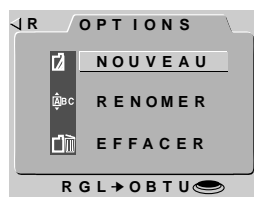

# **NOUVEAU N I K O N I K O N RGL** ➔ **OBTU**

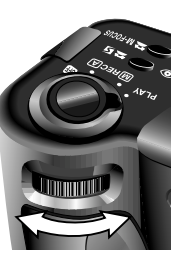

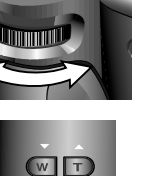

**5** Appuyez sur le déclencheur lorsque la dernière lettre est en surbrillance pour créer un dossier avec le nom spécifié et revenir au mode de visualisation normal. Pour quitter la fenêtre sans créer de nouveau dossier, appuyez sur MENU, ou utilisez la molette de sélection pour mettre <R en surbrillance, puis appuyez sur le déclencheur afin de revenir au menu DOSSIERS.

Jusqu'à la sélection d'un autre dossier dans le menu DOSSIERS, toutes les photographies ultérieures seront enregistrées dans le nouveau dossier.

#### **Renommer des dossiers existants**

Pour renommer un dossier existant :

**1** À l'aide des boutons de zoom, mettez RENOMMER en surbrillance dans le menu OPTIONS et appuyez sur le déclencheur. La fenêtre illustrée ci-contre apparaît.

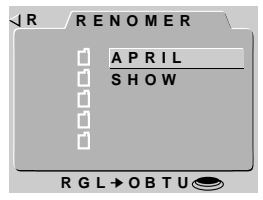

- **2** Utilisez les boutons de zoom pour mettre en surbrillance le dossier que vous souhaitez renommer (il est à noter que le nom de dossier NIKON ne peut pas être changé) et appuyez sur le déclencheur.
- **3** Changez le nom comme décrit dans les étapes 2 à 5 de "Création de nouveaux dossiers", plus haut.

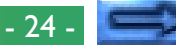

#### <span id="page-24-0"></span>**Suppression de dossiers**

Pour effacer un dossier existant :

- 1 À l'aide des boutons de zoom, mettez un EFFACER en surbrillance dans le menu OPTIONS et appuyez sur le déclencheur. La fenêtre illustrée ci-contre apparaît.
- **2** Utilisez les boutons de zoom pour mettre en surbrillance le dossier que vous souhaitez effacer (il est à noter que le nom de dossier NIKON ne peut pas être effacé) et appuyez sur le déclencheur.
- **3** Dans le menu ci-contre, utilisez les bou-**R** tons de zoom pour mettre OUI en surbrillance et appuyez sur le déclencheur afin d'effacer le dossier (les dossiers contenant des images masquées ou protégées ne peuvent pas être effacés). Pour revenir au menu précédent sans effacer le dossier sélectionné, mettez NON ou <R en surbrillance, et appuyez sur le déclencheur. Appuyez sur le bouton MENU afin de revenir directement au menu ENREGIST. ou REPROD. (Play) sans effacer le dossier.

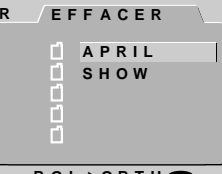

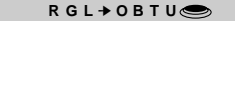

#### AUTO **EFFACER EFFACEMENT DOSS I ERS? APRIL OUI NON RGL◆OBTU●**

### **Luminosité ACL**

Il est possible de régler la luminosité de l'écran ACL, rendant l'affichage de l'image à l'écran plus facile à visualiser, sans affecter la luminosité nu des photos prises avec l'appareil (l'option "*Réglage de l'image*" vous permet de régler la luminosité des photos ; reportez-vous à la section "Prises de vues" dans le *Guide de Poche*). **CONCEPT**

La luminosité ACL peut être réglée à partir du menu d'installation pour chaque mode. Afin d'afficher le menu d'installation pour les modes M-REC ou PLAY, sélectionnez installation (voir plus bas). Vous pouvez ensuite ajuster la luminosité comme il est décrit dans les étapes 2 et 3, ci-dessous. Pour régler la luminosité de l'écrant ACL, en mode A-REC : **PRATIQUE**

- **1** Appuyez sur le bouton MENU pour afficher le menu A-REC.
- **2** À l'aide des boutons de zoom, mettez LUM ECRAN en surbrillance.

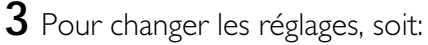

• Tournez la molette de sélection (appuyez sur le bouton MENU pour retourner au menu de prise de vue une fois le choix sélectionné), ou

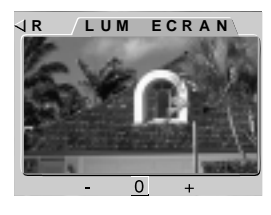

W T

• Appuyez sur le déclencheur et sélectionnez le paramètre désiré dans le menu LUM ECRAN.

Si vous choisissez "**–**", l'affichage s'assombrit légèrement, alors qu'avec "**+**", vous obtiendrez un affichage légèrement plus clair. Ces paramètres ne sont pas cumulatifs ; la sélection de "- "deux fois de suite assombrit seulement l'affichage du même degré que si vous avez sélectionné "**–**" une seule fois. Afin de restaurer la luminosité normale, sélectionnez **0**.

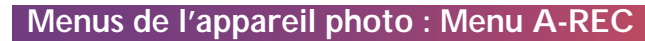

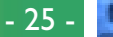

### <span id="page-25-0"></span>**Réglages du son**

**CONCEPT**

Le COOLPIX 950 est muni d'un haut-parleur qui produit un signal sonore lorsque vous allumez l'appareil ou que vous prenez une photo. Il est possible d'activer et d'éteindre ce haut-parleur en utilisant le menu SON.

**PRATIQUE** On peut accéder au menu SON à partir du menu d'installation pour chaque mode. Afin d'afficher le menu pour les modes M-REC ou PLAY, sélectionnez SET UP dans les menus M-REC ou Play (voir plus bas). Vous pouvez ensuite régler les paramètres du son comme il est décrit dans les étapes 2 et 3, ci-dessous. En mode A-REC, procédez comme suit pour allumer ou éteindre le hautparleur :

**1** Appuyez sur le bouton MENU pour afficher le menu A-REC.

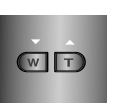

- **2** À l'aide des boutons de zoom, mettez SON en surbrillance.
- **3** Pour changer les réglages, soit:
	- Tournez la molette de sélection (appuyez sur le bouton MENU pour retourner au menu de prise de vue une fois le choix sélectionné), ou
	- Appuyez sur le déclencheur et sélec- JR tionnez le paramètre désiré dans le menu SON.

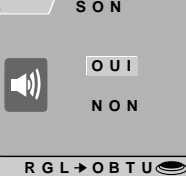

Lorsque le haut-parleur est allumé, l'option SON est cochée dans le menu pour le mode d'exploitation courant.

# **Auto Off**

**CONCEPT** Lorsque l'appareil fonctionne sur piles, il entre en mode de repos si aucune opération n'est réalisée pendant trente secondes (trois n minutes lorsque des menus sont affichés). Auto Off vous permet de spécifier un nouveau délai pour le mode de repos. Deux délais peuvent être réglés, un pour la Play et l'autre pour les prise de vues (A-REC et M-REC).

Spécifiez un nouveau délai en suivant ces étapes :

- **PRATIQUE 1** Pour régler le délai pour le mode Play, sélectionnez SET UP dans le menu Play et mettez ARRET AUTO en surbrillance dans le menu qui apparaît. Pour régler le délai pour le mode Prise de vues, tournez la molette de sélection jusqu'à la position A-REC, appuyez sur len bouton MENU pour afficher le menu A-REC, et utilisez les boutons de zoom afin de mettre ARRET AUTO en surbrillance. Vous pouvez également mettre ARRET AUTO en surbrillance dans le menu d'installation M-REC, qui s'affiche lorsque SETUP est sélectionné à partir du menu M-REC (voir "Menu M-REC" plus loin).
- **2** Pour changer les réglages, soit:
	- puyez sur le bouton MENU pour re- <mark>ar y **Lum** Ecran</mark> • Tournez la molette de sélection (aptourner au menu de prise de vue une fois le choix sélectionné), ou

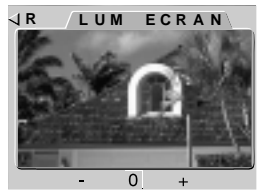

• Appuyez sur le déclencheur et sélectionnez le paramètre désiré dans le menu ARRET AUTO.

#### *Astuce*

Lorsque l'appareil photoentre en mode de repos, toutes ses fonctions sont désactivées et l'appareil lui-même est réellement éteint, ne consommant pratiquement pas d'énergie. L'appareil peut être réactivé à l'aide du bouton MONITOR ou en appuyant à mi-course sur le déclencheur.

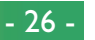

### <span id="page-26-0"></span>**Formatage de cartes mémoire**

**CONCEPT**

Les cartes mémoire CompactFlash doivent être formatées avant H de pouvoir être utilisées dans l'appareil photo. Vous pouvez douse des des des formater les cartes afin d'effacer tous les dossiers et les photos. Lorsque les cartes mémoire sont formatées, toutes les données de la carte sont effacées de manière permanente ; assurez-vous de copier sur un ordinateur tous les fichiers que vous souhaitez conserver.

**PRATIQUE** Lu L'option INIT. CART est disponible dans tous les modes. Afin de formater une carte en mode Play, sélectionnez SET UP dans le menu Play puis suivez les étapes 2–4 ci-dessous. Pour formater une carte mémoire en mode A-REC ou M-REC, procédez comme suit :

- **1** Appuyez sur le bouton MENU. Le menu pour le mode choisi s'affiche.
	- **2** À l'aide des boutons de zoom, mettez INIT. CART en surbrillance.
	- **3** Appuyez sur le déclencheur pour afficher sur le menu illustré ci-contre.

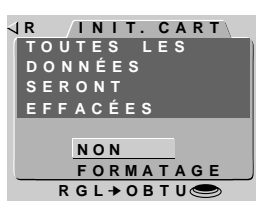

 $(T|T)$ 

**4** En utilisant les boutons de zoom, mettez FORMATAGE en surbrillance, puis appuyez sur le déclencheur pour commencer le formatage. Le message indiqué cicontre s'affiche au cours du formatage de la carte. *Ne retirez pas la carte pendant que le formatage est en cours, car cela pourrait l'endommager.*

 $Q_{\text{BB}}$ **FORMAT AGE**

Pour revenir au menu précédent sans formater la carte, mettez NON ou R en surbrillance, et appuyez sur le déclencheur. Appuyez sur MENU pour retourner sur le menu de prise de vue ou lecture sans formattage de la carte mémoire.

# <span id="page-27-0"></span>**Menu M-REC**

Pour afficher le menu M-REC, tournez la **R** molette de sélection jusqu'à la position M-REC et appuyez sur le bouton MENU. Le menu M-REC propose deux pages d'options ; vous pouvez vous déplacer de la première à la deuxième page en utilisant le bouton MENU. Appuyez sur ce bouton lors de l'affichage de la deuxième page pour revenir au mode Prise de vues.

Le menu M-REC comprend les options suivantes :

#### **BAL. BLANCS**

Selon les conditions d'éclairage, les blancs d'une photo peuvent apparaître légèrement jaunes ou bleus. Utilisez les paramètres de la balance des blancs afin d'éliminer dominantes. Pour de plus amples détails, reportez-vous à la section "Prises de vues : Exposition" dans le *Guide de Poche*.

#### **MESURE**

Détermine quelle partie de l'image est utilisée pour régler l'exposition. Voir "Prises de vues : Exposition" dans le *Guide de Poche*, pour plus de détails.

#### *Utilisation des menus*

Si le menu n'apparaît pas lorsque vous appuyez sur le bouton MENU, appuyez sur le bouton MONITOR jusqu'à ce que l'écran ACL s'allume. Les éléments peuvent être mis en surbrillance à l'aide des boutons de zoom et sélectionnés en appuyant sur le déclencheur. Vous pouvez parcourir les menus qui possèdent des pages multiples en appuyant sur le bouton MENU. Pour faire disparaître un menu de l'écran, mettez R en surbrillance et appuyez sur le déclencheur, ou appuyez sur le bouton MENU jusqu'à ce que le menu disparaisse.

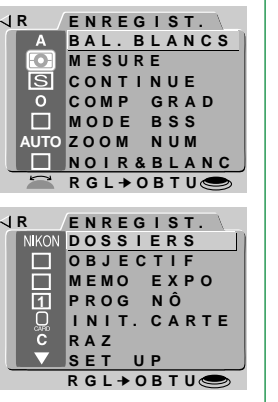

#### **CONTINUE**

Vous permet de choisir entre le mode vue par vue et trois modes rafale. Ce paramètre est détaillé dans le *Guide de Poche*, à la section "Prises de vues : Mode rafale".

#### **COMP GRAD**

Permet le réglage numérique de la luminosité et du contraste pour compenser des conditions d'éclairage difficiles. Voir "Prises de vues : Exposition" dans le *Guide de Poche*.

#### **MODE BSS**

Prendre plusieurs photographies et ne sauvegarde que la photos la plus nette en mémoire. Pour plus de détails, voyez "Prises de vues : Sélection de la meilleure prise de vue" dans le *Guide de Poche*.

#### **ZOOM NUM**

Ce mode peut être utilisé comme une extension du zoom optique, grossissant la photo de 1,25 à 2,5 fois en position zoom maximum. D'une autre manière, le zoom numérique peut être fixé sur une des quatres valeurs, permettant d'utiliser le au zoom optique au delà de son champs pour cadrer comme bon vous semble. Voir plus bas pour de plus amples détails.

#### **NOIR ET BLANC**

Offre un choix entre la photographie en noir et blanc ou couleur. Voir plus bas pour de plus amples détails.

#### **DOSSIERS**

Crée de nouveaux dossiers, renomme ou efface des dossiers existants, ou choisit le dossier dans lequel enregistrer des photographies ultérieures. Voir "Menus de l'appareil photo : Menu A-REC", plus haut.

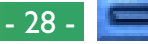

#### **OBJECTIF**

Offre un choix de paramètres pour l'obtention des résultats optimaux avec les convertisseurs d'objectifs suivants (vendus séparément) : le convertisseur "fisheye" (super grand angulaire) FC-E8, le convertisseur grand angulaire WC-E24, et le convertisseur téléobjectif TC-E2. Les détails de ces paramètres sont fournis ci-dessous.

#### **MEMO EXPO**

Verrouille l'exposition automatique et la balance des blancs pour produire plusieurs photos assorties d'une même exposition. Les instructions sur l'utilisation de ce réglage pour prendre plusieurs photos dans un but d'en faire qu'une sont fournies ci-dessous.

### **PROG NÔ**

Offre un choix de trois réglages personnalisés. Voir plus bas pour de plus amples détails.

### **INIT. CARTE**

Formate les cartes mémoire pour leur utilisation avec le COOLPIX 950. Voir "Menus de l'appareil photo : Menu A-REC" plus haut.

#### **RAZ**

Restaure les paramètres de l'utilisateur à leurs valeurs par défaut. Voir plus bas pour davantage de détails.

### **SET UP**

Le menu installation M-REC offre l'accès aux paramètres suivants :

**LUM ECRAN** : Permet de régler la luminosité de l'écran ACL. Voir "Menus de l'appareil photo : Menu A-REC" plus haut.

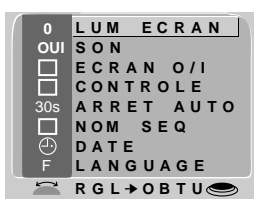

**SON** : Allumez ou éteignez le haut-parleur. Voir "Menus de l'appareil photo : Menu A-REC" plus haut.

**ECRAN O/I** : Détermine si l'écran ACL s'allume ou pas, en mode M-REC. Voir plus loin pour plus de détails.

**CONTROLE** : Offre un choix de paramètres pour contrôler les opérations de base de l'appareil photo. Voir plus bas pour davantage de détails.

**ARRET AUTO** : Lorsqu'il fonctionne sur piles, l'écran ACL s'éteint automatiquement si aucune opération n'est réalisée pendant trente secondes. Cette option peut être utilisée pour étendre cette limite pour les modes A-REC et M-REC. Voyez "Menus de l'appareil photo : Menu A-REC, plus haut.

**NOM SEQ** : Permet d'attribuer des noms de fichiers uniques aux photographies, évitant que celles-ci ne soient "écrasées" par accident lors de leur copie sur un ordinateur. Voir plus bas pour plus de détails.

**DATE** : Règle l'horloge interne de l'appareil photo comme il est décrit dans "Premiers pas : Réglage de l'heure et de la date", plus haut.

**LANGUAGE** : Offre un choix de langues pour les menus et messages de l'appareil-photo. Reportez-vous à "Premiers pas : Choix d'une langue", plus haut.

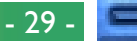

<span id="page-29-0"></span>En "zoom numérique", les images sont traitées numériquement afin d'agrandir la partie centrale des photographies pour remplir le cadre. Contrairement au zoom optique, le zoom numérique n'augmente pas la quantité de détails visibles sur la photographie. Au lieu de cela, des détails déjà visibles sont agrandis, produisant une image légèrement "granuleuse".

**CONCEPT** Par défaut, le COOLPIX 950 entre automatiquement en mode  $\vdash$  Zoom numérique lorsque le bouton de zoom avant (T/ $\blacktriangle$ ) est maintenu appuyé pendant deux secondes lorsque l'appareil opère un zoom maximal. Ce zoom numérique automatique est décrit dans le *Guide de Poche*, dans la section "Prises de vues : Composition et Mise au point". En mode M-REC, vous pouvez choisir un paramètre de zoom numérique fixe de 1,6 à 2,5 qui, contrairement au zoom numérique automatique, permet de cadrer les photographies en utilisant les boutons de zoom pendant que le zoom numérique est actif. Vous pouvez également désactiver le zoom numérique, évitant que l'appareil photo n'entre en mode zoom numérique lorsque le bouton de zoom avant est maintenu appuyé et est à sa valeur maximale.

**PRATIQUE** Pour changer le paramètre de zoom numérique pour le mode M-REC :

- **1** Tournez la molette de sélection jusqu'à la position M-REC.
- **R 2** Appuyez sur le bouton MENU pour afficher le menu M-REC.
- **3** À l'aide des boutons de zoom, mettez ZOOM NUM en surbrillance.
- **4** Pour changer les réglages, soit:
	- Tournez la molette de sélection (appuyez sur le bouton MENU pour retourner au menu de prise de vue une fois le choix sélectionné), ou
	- Appuyez sur le déclencheur et sélectionnez le paramètre désiré dans le menu ZOOM NUM

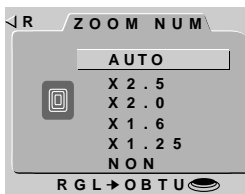

Les réglages du zoom numérique ne prennent effet que lorsque l'écran ACL est allumé. Pendant que le zoom numérique est activé, l'indicateur de zoom s'affiche sur l'écran ACL, avec à sa droite l'indication en pourcentage du zoom et la DEL autofocus verte clignote lentement. Pour restaurer le zoom numérique automatique, sélectionnez AUTO dans le menu ZOOM NUM.

#### *Remarque*

Le zoom numérique n'est pas disponible avec le mode rafale-planche 16 vues (voyez *"Guide de poche, Prise de vue en rafale*").

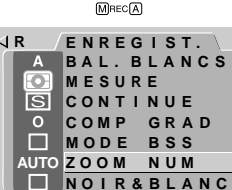

**RGL** $\rightarrow$ **OBTU** 

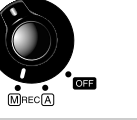

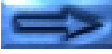

### <span id="page-30-0"></span>**Photographies en Noir & Blanc**

 $\vdash$  En mode M-REC, les photographies peuvent être prises en couleurs ou en noir et blanc (en mode A-REC, seul le mode  $\supseteq$  couleur est disponible). Les photographies prises en noir et blanc ont une qualité d'image légèrement supérieure à celles en couleurs.

Pour changer les paramètres de couleur vers le noir et blanc ou vice  $\overline{\mathbf{=}}$ et versa:

- **1** Positionez la molette de sélection sur RÄ. M-REC.
- **PRATIQUE**  $\bar{\texttt{2}}$  Appuyez sur le bouton MENU pour afficher le menu M-REC.
	- **3** A l'aide des boutons de zoom, mettez NOIR&BLANC en surbrillance.
	- **4** Pour changer de mode:

**CONCEPT**

• Tournez la molette de sélection (appuyez sur le bouton MENU deux fois pour retourner au menu de prise de vue une fois que vous avez effectué votre sélection), ou

• Appuyez sur le déclencheur et choisissez OUI (pour mode noir et blanc) ou NON (pour mode couleur) du menu noir et blanc

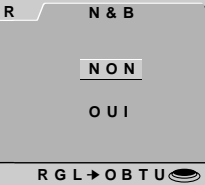

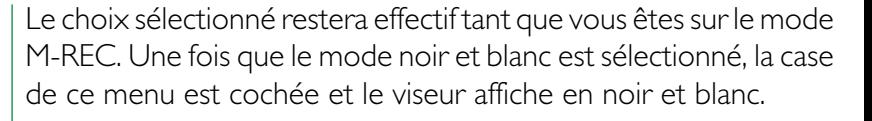

#### *Remarque*

En mode noir et blanc, le menu balance des blancs n'est plus disponible.

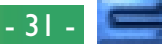

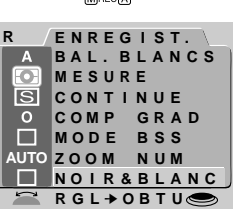

### <span id="page-31-0"></span>**Réglage convertisseur d'objectif**

Si utilisez un des convertisseur d'objectifs vendu séparément du COOLPIX 950, vous pouvez alors vous servir des options du menu OBJECTIF pour optimiser la prise de vue avec ces convertisseurs. Les combinaisons suivantes sont disponibles :

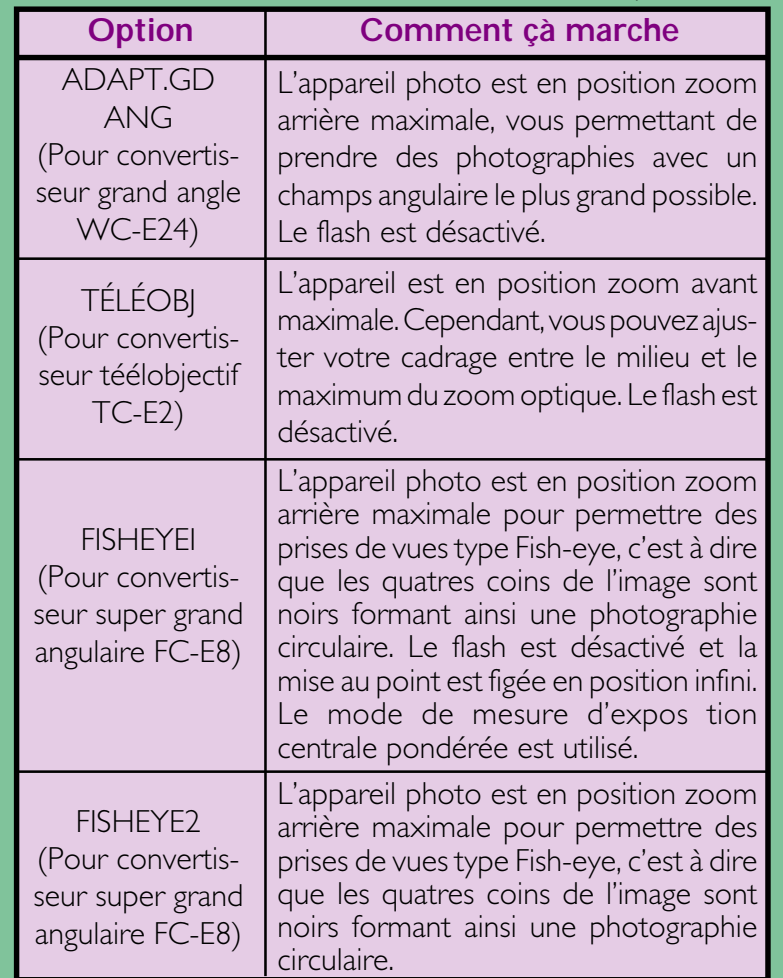

Ces options ne sont à utiliser que lorsque vous avez des convertisseurs d'objectifs appropriés. Dans le cas contraire, choisissez le mode normal pour des prises de vues sans convertisseurs.

Pour changer les options des convertisseurs :

- **1** Positionez la molette de sélection sur M-REC.
- **2** Appuyez sur le bouton MENU pour afficher le menu M-REC puis appuyez de **RR** nouveau pour afficher la seconde page.

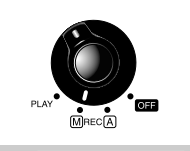

**PRATIQUE**

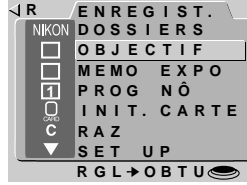

**T É L É OBJ FISHEYE1 FISHEYE2**

**NON**

**ADAPT. GD** 

**OBJECT I F**

**RGL→OBTU** 

- **3** A l'aide des boutons de zoom, mettez OBJECTIF en surbrillance.
- **4** A l'aide des boutons de zoom, sélection- que nez l'option choisie comme montre la figure ci-contre puis la valider en appuyant sur le déclencheur. L'appareil retourne alors en mode prise de vue.

Pour tous les modes excepté celui de NORMAL, une icône  $( \implies )$ apparaitra sur l'écran ACL, et les réglages seront optimisés pour les convertisseurs utilisés comme le décrit précédament. Choisissez NON pour annuler tous réglages et restaurer les paramètres par défauts.

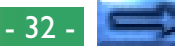

# <span id="page-32-0"></span>**Réalisation d'un panorama-astuces (AE-LOCK)**

En mode M-REC,vous pouvez verrouiller la mesure d'exposition automatique et le contrôle de la balance des blancs pour pouvoir prendre des séries de de photographies avec la même mesure d'exposition. Ces photographies seront collées logiciellement les unes aux autres plus tard pour effectuer un panorama ou une image en mode réalité virtuelle.

#### **Utilisation du verrouillage de l'autoexposition et de la balance des blancs**

**PRATIQUE** Il est conseillé d'utiliser un tripode pour avoir des angles de prise de vue régulier lors de la réalisation d'un panorama. Pour activer  $\mathbf{\Omega}$ le verrouillage :

**1** Positionnez la molette de sélection sur M-REC.

**CONCEPT**

≏

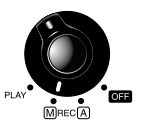

**ENREG I ST. DOSS I ERS MEMO E X P O OBJ ECT I F**

**1**

**RAZ**

**R**

**R**

- **2** Appuyez sur le bouton MENU pour afficher le menu M-REC puis appuyez de nouveau pour afficher la seconde page.
- **3** A l'aide des boutons de zoom, mettez MEMO EXPO en surbrillance et appuyez sur le déclencheur.
- **4** Choisissez OUI dans ce menu MEMO EXPO et appuyez sur le déclencheur. Les indications AE-L et WB-L apparaitront sur l'écran ACL.

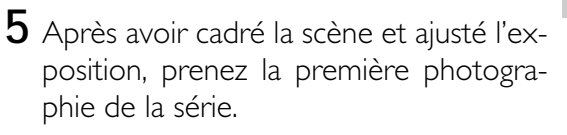

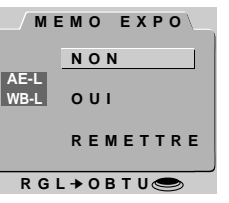

**RGL** ➔ **OBTU**

**PROG N Ô T. CARTE SET UP**

Les réglages de l'autoexposition et la balance des blancs sont figés aux valeurs mesurées et ce dès la première prise de vue avec l'option OUI activée. Vous pouvez désactiver cette fonction pour qu'à chaque prise de vue, l'autoexposition et la balance des blancs s'effectuent séparément en choisissant NON dans le menu MEMO EXPO. Pour restaurer les réglages de verrouillage originaux, sélectionnez OUI de nouveau. Avant de commmencer un nouveau panorama, sélectionnez REMETTRE pour effacer les réglages précédents, puis recommencer à partir des étapes 2–5, ci dessus.

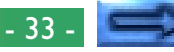

### <span id="page-33-0"></span>**Réglages personnalisés**

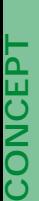

En mode M-REC, l'appareil photo peut "mémoriser" jusqu'à trois combinaisons de paramètres, y compris le mode de mesure d'exposition, la sensibilité, le mode rafale, la correction d'exposition, la balance des blancs, le réglage de l'image, la langue, la sélection de la meilleure prise de vue (BSS), et le verrouillage de l'exposition automatique/la balance des blancs. Ces paramètres peuvent être restaurés en sélectionnant le numéro de paramètres dans le menu PROG NÔ. Tout changement apporté aux paramètres sont automatiquement sauvegardés sous le numéro de paramètres courant.

**PRATIQQUE** Par défaut, tout changement apporté aux paramètres en mode  $\overline{\mathbb{D}}$  M-REC sont automatiquement sauvegardés sous Réglage Numéro 1. Ces paramètres sont restaurés à chaque fois que la molette de sélection est réglée sur M-REC. Pour sélectionner une combinaison de paramètres différente :

**1** Mettez la molette de sélection en position M-REC.

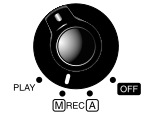

- **2** Appuyez sur le bouton MENU pour afficher le menu M-REC, puis appuyez à nouveau pour afficher la seconde page.
- **3** À l'aide des boutons de zoom, mettez PROG NÔ en surbrillance.

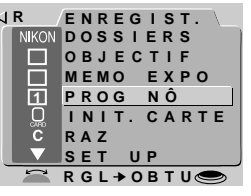

- **4** Pour changer de mode :
	- Tournez la molette de sélection (appuyez sur le bouton MENU pour retourner en mode prise de vue), ou
	- Appuyez sur le déclencheur pour afficher la liste de réglages senregistrés sous le numéro du réglage sélectionné. Ce numéro peut être changé à l'aide des boutons de zoom. Appuyez sur le déclencheur après avoir sélectionné la valeur désirée.

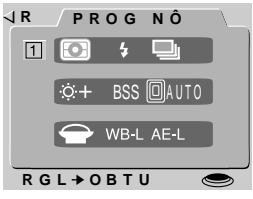

Tout changement apporté aux paramètres en mode M-REC sera sauvegardé sous le nouveau numéro de paramètres.

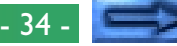

### <span id="page-34-0"></span>**Restauration des réglages par défaut**

L'élément Remise à zéro les réglages de l'utilisateur dans le menu M-REC vous permet de régler les paramètres de l'utilisateur sur les valeurs par défaut indiquées ci-dessous :

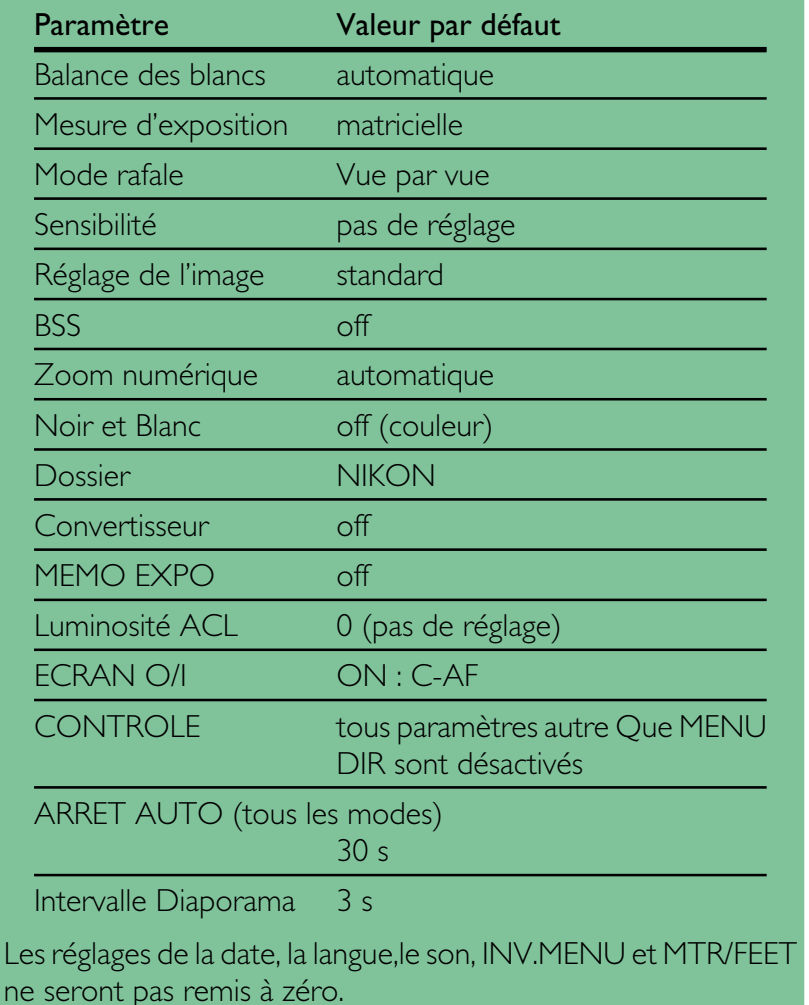

Pour restaurer les paramètres par défaut :

- **1** Mettez la molette de sélection en position M-REC.
- **2** Appuyez sur le bouton MENU pour afficher le menu M-REC, puis appuyez à nouveau pour afficher la seconde page.
- **3** À l'aide des boutons de zoom, mettez en surbrillance RAZ.
- **R 4** Appuyez sur le déclencheur et sélectionnez INITIALI dans le menu RAZ. Les paramètres sont restaurés à leurs valeurs par défaut lorsque vous appuyez sur le déclencheur. Pour quitter le menu sans modifier les paramètres, mettez NON ou R en surbrillance et appuyez sur le déclencheur. Appuyez sur le Bouton MENU pour retourner en mode prise de vue sans modification des réglages.

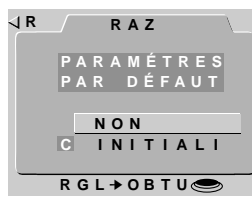

**RGL→OBTU** 

**ENREG I ST. DOSS I ERS MEMO E X P O OBJ ECT I F**

**PRATIQUE**

**1**

**RAZ PROG N Ô T. CARTE** 

**SET UP**

**R**

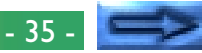

### <span id="page-35-0"></span>**ACL On/Off**

**CONCEPT**

CONCEPT

Par défaut, l'écran ACL s'allume lorsque l'on met l'appareil photoen route, et ne peut être éteint qu'en appuyant sur le bouton MONITOR. Alors que l'écran ACL est allumé, l'appareil règle la mise au point de manière continue, fournissant une prévisualisation constante de la vue à travers l'objectif. Les paramètres dans le menu ECRAN O/I vous permettent de modifier le comportement de l'écran et de la mise au point automatique en mode M-REC, d'où l'économie d'énergie et l'augmentation de la longévité des piles. Ils vous donnent aussi le moyen de contrôler que l'appareil affiche les photos sur l'écran ACL immédiatement après la prise de vue.<br>Paramètre le Fonction

**Paramètre Fonctionnement** Les photographies ne s'affichent pas sur l'écran ACL immédiatement après la prise de vues. Cela est utile lorsque vous souhaitez prendre plusieurs photos en succession rapide. D'autres fonctions de l'écran ainsi que l'autofocus ne sont pas affectés. PRIO.ÉCR (écran allumé, fonction de revisualisation désactivée) L'écran ACL reste allumé lorsque la molette de sélection est positionnée sur M-REC. La mise au point n'est réglée que lorsque le déclencheur est pressé à mi-course ÉCR ON (écran allumé, autofocus unique) L'écran ACL reste allumé lorsque la molette de sélection est positionnée sur M-REC. L'appareil règle la mise au point continuellement jusqu'à ce que le déclencheur soit pressé à mi-course ÉCR&AFON (écran allumé, autofocus continu)

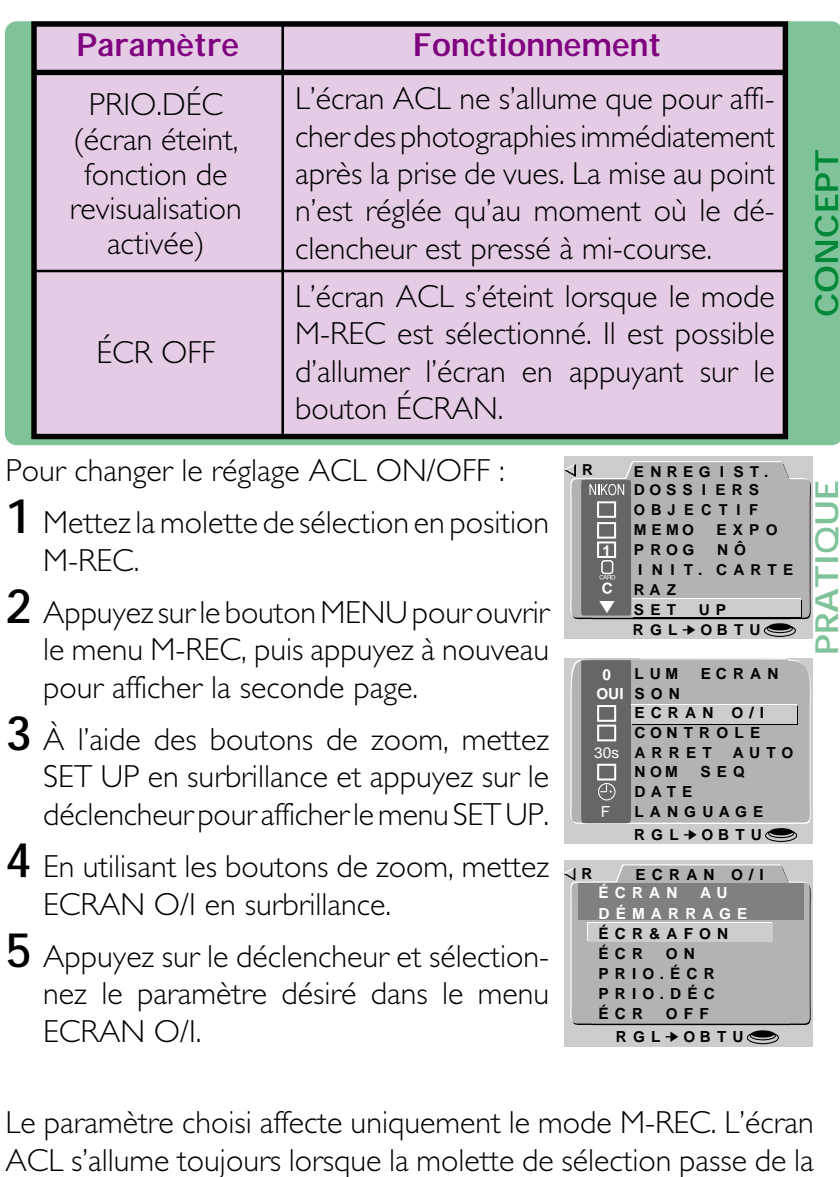

position OFF à A-REC ou PLAY.

**Menus de l'appareil photo : Menu M-REC**

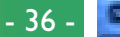

**CONCEPT**

### <span id="page-36-0"></span>**Menu de commandes (M-REC)**

En mode M-REC, le menu de commandes offre le contrôle sur les paramètres suivants :

- $\cdot$   $\leftrightarrow$   $\in$  ENR. : Lorsque cet élément est coché, l'appareil photo sauvegarde le réglage du flash en vigueur au moment où la molette de sélection est réglée sur OFF. Ce réglage de flash est restauré lorsque la molette de sélection est positionnée sur A-REC ou M-REC. Lorsque cet élément n'est pas coché, le flash est réglé sur "Auto" lorsque l'on met l'appareil en route.
- $\triangle$  /**\*** ENR : De même que ci-dessus, mais l'appareil photo sauvegarde le réglage du mode de mise au point. Lorsque cet élément n'est pas coché, la mise au point est réglée sur "Autofocus" lorsque l'on met en route l'appareil.
- MODE ENR : Lorsque cet élément est coché, l'appareil sauvegarde le réglage du mode de mesure d'exposition (en mode M-REC). Ce paramètre est restauré lorsque la molette de sélection passe de la position OFF à M-REC. Lorsque cet élément n'est pas coché, le mode de mesure d'exposition est réglé sur "Programmé" lorsque l'on met en route l'appareil. • ENR : Lorsque cet élément est résulaire lorsque la moiette de<br>
• Sélection passe de la position OFF à M-REC. Lorsque cet élément<br>
• Programmé'' lorsque l'on met en route l'appareil.<br>
• **2 ENR :** Lorsque cet élément est c
	- garde le réglage de la correction d'exposition en vigueur au moment où la molette de sélection est réglée sur OFF. Ce paramètre est restauré lorsque la molette de sélection est positionnée sur A-REC ou M-REC. Lorsque cet élément n'est pas coché, la correction d'exposition est réglée sur "0" lorsque l'on met l'appareil en route.
	- ANN. FLASH : Le COOLPIX 950 est muni d'un connecteur pour flash externe qui permet l'utilisation d'un flash externe en combinaison avec le flash incorporé de l'appareil photo. Lorsque l'élément INTL. FLASH OFF est coché, le flash interne reste éteint si vous utilisez un flash externe réglé sur "Auto", "Synchronisation lente" ou "Flash forcé". Voir "Réglages de base : Réglages du flash" plus haut, pour de plus amples informations.
- INV. MENU : Inverse le rôle des boutons de zoom dans le but de faire défiler les menus. Lorsque cet élément est coché, le bouton Zoom arrière (W/▼) est utilisé pour déplacer la barre de mise en **a** surbrillance vers le haut, et le bouton Zoom avant (T/▲) pour la  $\frac{1}{2}$ déplacer vers le bas.
- **CONCEPT** • MTR/FEET : Lorsque cet élément est coché, la distance focale s'affiche en pieds. Si cet élément n'est pas coché, la distance est C indiquée en mètres.
- Afin de modifier ces paramètres de commande :
- **1** Mettez la molette de sélection en position M-REC.

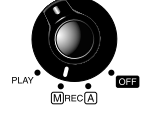

**ENREG I ST. DOSS I ERS MEMO E X P O OBJ ECT I F**

**1**

 $\widetilde{\mathbf{c}}$ 

 $\blacksquare$ 

**RAZ PROG N Ô I N I T. CARTE**

**SET UP**

**R**

**PRATIQUE**

- **2** Appuyez sur le bouton MENU pour ouvrir le menu M-REC, puis appuyez à nouveau pour afficher la seconde page.
- **3** À l'aide des boutons de zoom, mettez SET UP en surbrillance et appuyez sur le déclencheur pour afficher le menu SET UP.
- **4** En utilisant les boutons de zoom, mettez CONTROLE en surbrillance et appuyez sur le déclencheur.
- **5** Utilisez les boutons de zoom pour mettre en surbrillance le paramètre désiré dans le menu CONTROLE et appuyez sur le déclencheur pour activer ou désactiver l'option mise en surbrillance.
- **6** Répétez l'étape 5 jusqu'à ce que vous ayiez réglé les paramètres comme vous le souhaitez. Puis mettez R en surbrillance et appuyez sur le déclencheur pour revenir au menu M-REC, ou appuyez sur le bouton MENU pour restaurer la vue à travers l'objectif.

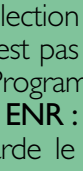

**CONCEPT**

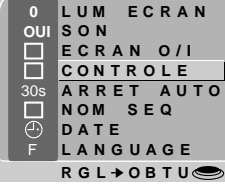

**RGL** ➔ **OBTU**

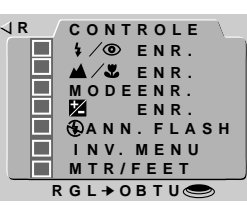

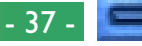

# <span id="page-37-0"></span>**SEQ.XFER**

**CONCEPT**

Les photographies prise par le COOLPIX 950 sont enregistrées sous la forme de fichiers images. Un nom est attribué à chaque fichier : il contient un numéro à quatre chiffres. Puisqu'aucune photographie sur n'importe carte mémoire donnée n'aura le même numéro au même moment qu'une autre photo, il n'y a pas de possibilité de confusion, à condition que vous continuiez d'utiliser une seule carte mémoire sans la formater. Cependant, si vous formatez la carte ou en utilisez une neuve, un numéro attribué au préalable peut être utilisé à nouveau. Si vous copiez ensuite la nouvelle photo sur un ordinateur où vous aviez sauvegardé la photo précédente, cette dernière peut avoir été "écrasée". Vous êtes en mesure d'éviter cela en utilisant l'option NOM SEQ.

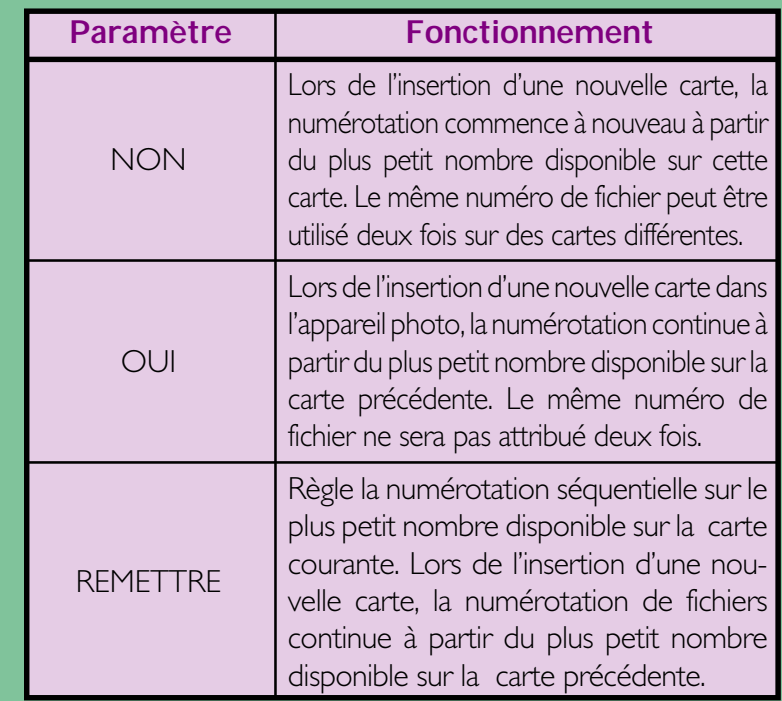

Les paramètres NOM SEQ suivants sont disponibles :

Afin de modifier le réglage de NOM SEQ :

- **1** Mettez la molette de sélection en position M-REC.
- **R 2** Appuyez sur le bouton MENU pour ouvrir le menu M-REC, puis appuyez à nouveau pour afficher la seconde page.
- **3** À l'aide des boutons de zoom, mettez SET UP en surbrillance et appuyez sur le déclencheur pour afficher le menu SET UP.
- **4** En utilisant les boutons de zoom, mettez NOM SEQ en surbrillance.
- **5** Appuyez sur le déclencheur et sélectionnez le paramètre désiré dans le menu NOM SEQ.

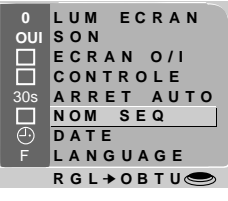

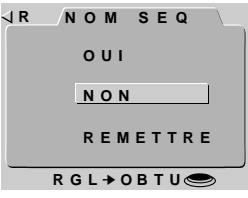

#### *Remarque*

Le nom attribué lorsque NOM SEQ est activé ne concerne que le numéro.

# <span id="page-38-0"></span>**Menu Play**

En plus des fonctions décrites plus haut, le mode **R** Play offre un menu qui permet à l'utilisateur d'effacer plusieurs photos à la fois, de créer des diaporamas de protéger les photos d'une suppression accidentelle et de masquer les photos en mode Play. Ce menu comprend également des options permettant l'impression automatique de photos sur certaines imprimantes.

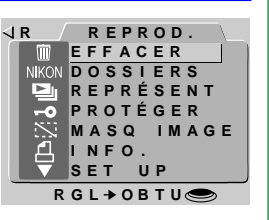

Pour afficher le menu Play, tournez la molette de sélection sur PLAY et

appuyez sur le bouton MENU. Les options suivantes sont disponibles :

### **EFFACER**

Efface des photos sélectionnées ou toutes les photos dans le dossier courant, ou vous pouvez choisir un dossier à effacer. Vous pouvez aussi effacer les informations d'impression crées avec le'option d'INFO.

#### **DOSSIERS**

Choisissez un dossier pour la lecture, créez de nouveaux dossiers, renommez ou effacez des dossiers existants.

### **REPRÉSENT**

Permet la lecture séquentielle automatique de toutes les photos visibles dans le dossier courant.

### **PROTÉGER**

Grâce à cette option, il est possible de protéger des photos sélectionnées d'une suppression accidentelle.

#### **MASQ IMAGE**

Cette option peut être utilisée pour masquer des photos sélectionnées, évitant qu'elles ne soient visualisées lors de la lecture.

### **INFO.**

Prépare les photos à l'impression sur une imprimante ATP.

### **SET UP**

Le menu d'installation fournit l'accès aux paramètres suivants :

**LUM ECRAN** : Règle la luminosité de l'écran ACL. Voir "Menus de l'appareil-photo : Menu A-REC" plus haut.

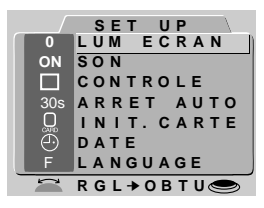

**SON** : Allume ou éteint le haut-parleur.

Voir "Menus de l'appareil-photo : Menu A-REC" plus haut.

**CONTROLE** : Par défaut, le bouton Zoom arrière (W/▼) est utilisé pour déplacer la barre de mise en surbrillance vers le bas, et le bouton Zoom avant (T/▲) pour la déplacer vers le haut. Cette option peut être utilisé pour inverser cette relation, comme il est décrit dans la section "Menus de l'appareil photo : Menu A-REC" plus haut.

**ARRET AUTO** : Lorsque l'appareil fonctionne sur piles, l'écran couleur ACL s'éteint automatiquement si aucune opération n'est réalisée pendant trente secondes. La fonction AUTO OFF peut être utilisée pour étendre cette limite à la Play comme il est décrit dans la section "Menus de l'appareil photo : Menu A-REC" plus haut.

**INIT. CARTE** : Formate les cartes mémoire pour leur utilisation avec le COOLPIX 950. Reportez-vous à la section "Menus de l'appareil photo : Menu A-REC" plus haut.

**DATE** : Règle l'horloge interne de l'appareil photo comme il est décrit dans la section "Premiers pas : Réglage de la date et de l'heure" plus haut.

**LANGUAGE** : Offre un choix de langues pour les menus et les messages de l'appareil. Consultez la section "Premiers pas : Choix d'une langue pour les menus" plus haut.

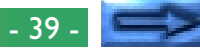

### <span id="page-39-0"></span>**Suppression de photographies multiples**

L'option EFFACER dans le menu Play vous permet de :

- supprimer des photographies sélectionnées
- supprimer toutes les photographies

.<br>آا

- sélectionner un dossier à supprimer
- supprimer les fichiers d'informations d'impression créés avec l'option INFO (voir Préparation pour l'impression ci-dessous)
- **CONCEPT** Û Il est à noter qu'une fois supprimées, les photos ne peuvent pas être récupérées ; assurez-vous de sauvegarder toutes les photos que vous souhaitez conserver.

# **Suppression de photographies sélectionnées**

**PRATIQUE** Pour sélectionner des images multiples afin de les effacer dans le menu Play, suivez les instructions suivantes :

1 À l'aide des boutons de zoom, mettez EFFACER en surbrillance dans le menu Play, puis appuyez sur le déclencheur. Le menu illustré ci-contre s'affiche.

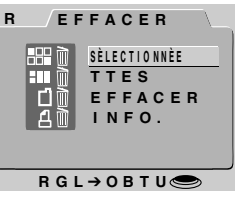

#### *Utilisation des menus*

Si le menu Play n'apparaît pas lorsque vous appuyez sur le bouton MENU, appuyez sur le bouton ÉCRAN jusqu'à ce que l'écran ACL s'allume. Les éléments peuvent être mis en surbrillance à l'aide des boutons de zoom et sélectionnés en appuyant sur le déclencheur. Vous pouvez parcourir les menus qui possèdent des pages multiples en appuyant sur le bouton MENU. Pour faire disparaître un menu de l'écran, mettez R en surbrillance et appuyez sur le déclencheur, ou appuyez sur le bouton MENU jusqu'à ce que le menu disparaisse.

#### **2** Utilisez les boutons de zoom pour mettre SÉLECTIONÉE en surbrillance, puis appuyez sur le déclencheur. Un menu affichant des vues miniatures des images dans le dossier courant s'affiche.

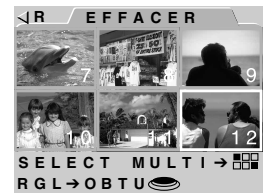

- **3** En utilisant les boutons de zoom, mettez en surbrillance l'une des photos à effacer et appuyez sur le bouton  $\frac{1}{m}$  ou  $\frac{1}{2}$ ,  $\frac{1}{2}$ L'image sélectionnée sera accompagnée d'une icône m, indiquant qu'elle doit être effacée. Si vous avez fait une erreur en attribuant une icône à une image que vous ne voulez pas effacer, vous pouvez supprimer l'icône m en mettant l'image en surbrillance et en appuyant à nouveau sur le bouton q/ HH.
- **4** Répétez l'étape 3 jusqu'à ce que vous ayez terminé d'effacer toutes les photos sauf une.
- **5** Mettez en surbrillance la dernière image à effacer et appuyez sur le déclencheur. La boîte de dialogue illustrée ci-contre s'affiche. Mettez OUI en surbrillance et appuyez sur le déclencheur afin d'effacer les images sélectionnées. Mettez NON ou R en surbrillance pour revenir au menu Play sans effacer les images.

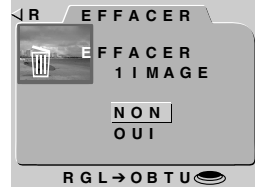

#### *Astuces*

Si une image que vous souhaitiez effacer n'apparaît pas dans le menu d'aperçus, tournez la molette de sélection afin d'afficher davantage d'images.

Des photos qui ont été masquées à l'aide de la commande MASQ IMAGE ne sont pas disponibles pour la suppression et ne s'affichent pas dans les menus d'aperçus.

Les photos accompagnées de l'icône  $\rightarrow \bullet$  sont protégées et ne peuvent pas être choisies pour être supprimées.

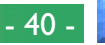

#### **Suppression de toutes les photographies dans le dossier courant**

Afin d'effacer toutes les photos dans le dossier courant, à l'exception de celles qui ont été masquées ou protégées, procédez comme suit :

1 À l'aide des boutons de zoom, mettez **RR** EFFACER en surbrillance dans le menu Play, puis appuyez sur le déclencheur. Le menu illustré ci-contre s'affiche.

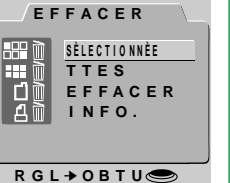

 $2$  Utilisez les boutons de zoom pour mettre  $\frac{1}{2}$ TTES en surbrillance, puis appuyez sur le déclencheur. La boîte de dialogue indiquée ci-contre s'affiche. Mettez OUI en surbrillance et appuyez sur le déclencheur afin d'effacer toutes les images visibles, non protégées du dossier courant. Mettez NON ou R en surbrillance pour revenir au menu Play sans effacer les images.

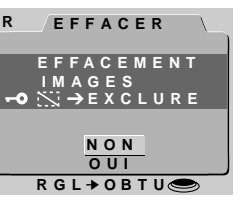

### **Suppression de dossiers**

Afin de supprimer un dossier du menu Play EFFACER, procédez ainsi :

1 À l'aide des boutons de zoom, mettez vr EFFACER en surbrillance dans le menu Play, puis appuyez sur le déclencheur. Le menu illustré ci-contre s'affiche.

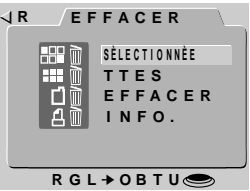

- **2** Utilisez les boutons de zoom pour mettre EFFACER en surbrillance, puis appuyez sur le déclencheur.
- **3** En utilisant les boutons de zoom pour  $\frac{1}{2}$ mettre en surbrillance le dossier que vous désirez effacer (il est à noter que le nom de dossier NIKON ne peut pas être effacé) et appuyez sur le déclencheur.

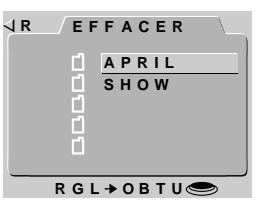

**4** Dans le menu ci-contre, utilisez les bou-**R** tons de zoom pour mettre OUI en surbrillance et appuyez sur le déclencheur afin d'effacer le dossier (les dossiers qui contiennent des images masquées ou protégées ne peuvent pas être effacés). Pour revenir au menu précédent sans effacer le dossier sélectionné, mettez NON ou R en surbrillance et appuyez sur le déclencheur.

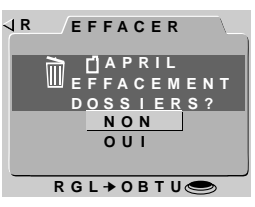

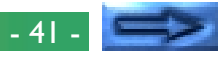

### <span id="page-41-0"></span>**Utilisation de dossiers (Play)**

**CONCEPT**

**PRATIQUE**

PRA<sup>-</sup>

En plus de la création de dossiers, de l'attribution d'un nouveau nom, et des fonctions de suppression disponibles en modes A-REC et M-REC, le menu DOSSIERS du menu Play vous permet de sélectionner un nouveau dossier pour la lecture d'images.

Pour sélectionner un dossier pour la lecture d 'images :

1 À l'aide des boutons de zoom, mettez **RR** DOSSIERS en surbrillance dans le menu Play, puis appuyez sur le déclencheur. Le menu illustré ci-contre s'affiche.

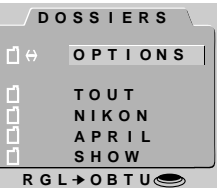

- **2** Utilisez les boutons de zoom pour sélectionner un dossier de la liste. Pour visualiser toutes les photos en mémoire, sélectionnez TOUT.
- **3** Appuyez sur le déclencheur pour revenir au menu Play. La photo la plus récente dans le dossier sélectionné s'affiche.

Les autres options disponibles dans le menu DOSSIERS sont décrites dans la section "Menus de l'appareil photo : Menu A-REC" plus haut.

# **Diaporama**

L'option diaporama permet une lecture séquentielle automatique de toutes les images dans le dossier courant, qui n'ont pas été masquées grâce à l'option MASQ IM. Les photos s'affichent une par une, avec un intervalle de temps entre elles. **CONCEPT**

Les étapes pour préparer et commencer un diaporama sont les suivantes : **PRATIQUE**

- 1 À l'aide des boutons de zoom, mettez vR REPRÉSENT en surbrillance dans le menu Play, puis appuyez sur le déclencheur. Le menu illustré ci-contre s'affiche.
- **2** Par défaut, chaque photo s'affiche pendant trois secondes. Pour modifier cette durée d'affichage, mettez INTERVALLE en surbrillance et appuyez sur le déclencheur. Choisissez un intervalle dans le menu ci-contre et appuyez sur le déclencheur pour revenir au menu REPRÉSENT.
- **3** Dans le menu REPRÉSENT, utilisez les boutons de zoom pour mettre DÉMAR-RER en surbrillance, puis appuyez sur le déclencheur pour lancer le diaporama. Les photos dans le dossier courant s'affichent une par une dans l'ordre où elles ont été enregistrées, en commençant par la plus vieille (les photos masquées à l'aide de l'option MASQ IMAGE ne seront pas affichées).

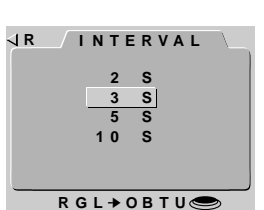

**ID INTERVALLE** 

 ➔ **OBTU) RGL** ➔ **OBTU**

**( I NTERR. TEMP.**

ନ

**REPR É SENT D É MARRER**

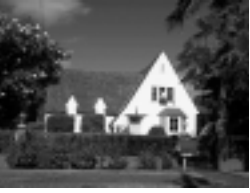

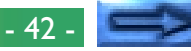

<span id="page-42-0"></span>**4** Pour faire une pause au cours du diapo-**R** rama sans le quitter, appuyez sur le déclencheur. Le diaporama s'interrompt et la fenêtre ci-contre apparaît alors. Vous pouvez recommencer le diaporama en sélectionnant REDÉMARRER ; choisissez un nouvel intervalle images avec INTERVALLE ou sélectionnez R pour mettre un terme au diaporama et revenir au mode Play.

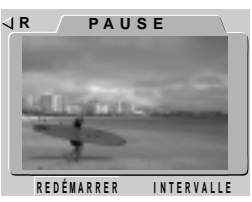

**Protection des photographies contre une suppression accidentelle**

Les photographies stockées sur la carte mémoire peuvent être protégées contre une suppression accidentelle à l'aide de l'option a PROTÉGER dans le menu Play. Les fichiers protégés ne peuvent pas être effacés en utilisant le bouton  $\overline{m}$  ou les options EFFACER-SÉLECTION ou EFFACER-TOUT (des fichiers protégés sont C effacés lorsque la carte est formatée). **CONCEPT**

Suivez les étapes ci-dessous pour changer l'état de protection des photos dans le dossier courant :

**R PROT É GER 1** À l'aide des boutons de zoom, mettez PROTÉGER en surbrillance dans le menu Play, puis appuyez sur le déclencheur. Un menu d'aperçus vues miniatures montrant les images dans le dossier courant s s'affiche.

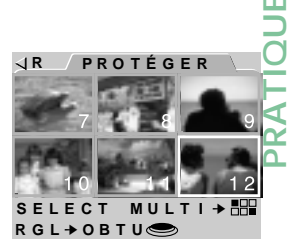

- **2** Utilisez les boutons de zoom pour mettre en surbrillance une photo que vous désirez protéger et appuyez sur le bouton 9/ FREAL L'image sélectionnée sera accompagnée d'une icône  $\rightarrow \infty$ . Des images ayant déjà été protégées peuvent restaurer leur statut de non - protection, en mettant en surbrillance l'image et en appuyant sur le bouton  $\frac{1}{2}$
- **3** Répétez l'étape 2 jusqu'à ce que vous ayez terminé de protéger toutes les photos sauf une.
- **4** Pour terminer l'opération, mettez en surbrillance la dernière des images à protéger et appuyez sur le déclencheur.

#### *Astuce*

Si une image n'est pas visible dans le menu d'aperçus, tournez la molette de sélection pour afficher davantage d'aperçus d'images.

**5** À la fin du diaporama, la fenêtre Pause indiquée à l'étape 4 s'affiche. Mettez REDÉMARRER en surbrillance et appuyez sur le déclencheur pour recommencer le diaporama depuis le début, ou appuyez sur le bouton MENU pour revenir au mode Play.

Pour arrêter le diaporama en cours et revenir en mode Play, appuyez sur le bouton MENU.

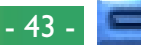

### <span id="page-43-0"></span>**Masquage des photographies pendant la lecture**

**CONCEPT**

Lors de la création d'un diaporama ou de la lecture de photographies devant un public, il se peut que vous souhaitiez masquer certaines des photographies présentes dans le dossier courant. Les éléments masqués ne sont visibles que dans le menu MASQ IMAGE et ne peuvent pas être effacés à l'aide du bouton  $\frac{1}{m}$  ou des options EFFACER—SÉLECTION ou EFFACER—TOUT (les fichiers masqués seront effacés lors du formatage de la carte).

Procédez comme suit pour masquer ou afficher des photos dans le dossier courant :

À l'aide des boutons de zoom, mettez **JR** MASQ IMAGE en surbrillance dans le menu Play, puis appuyez sur le déclencheur. Un menu d'aperçus vues miniatures montrant les images dans le dossier courant s'affiche.

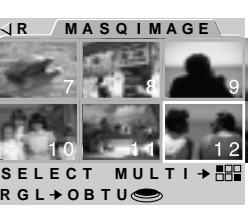

- **2** Utilisez les boutons de zoom pour mettre en surbrillance une photo que vous désirez masquer et appuyez sur le bouton q/ L'image sélectionnée sera accompagnée d'une icône : Des images ayant déjà été masquées peuvent être restaurées, en mettant en surbrillance l'image et en appuyant sur le bouton que et en appuyant sur le bouton que et an
- **3** Répétez l'étape 2 jusqu'à ce que vous ayez terminé de masquer toutes les photos sauf une.
- **4** Pour terminer l'opération, mettez en surbrillance la dernière des images à masquer ou afficher, puis appuyez sur le déclencheur.

#### *Astuce*

Si une image n'est pas visible dans le menu d'aperçus, tournez la molette de sélection pour afficher davantage d'aperçus d'images.

# Les photographies prises avec le COOLPIX 950 peuvent être

directement imprimées à l'aide d'un périphérique de sortie qui prend en charge le format DPOF et est muni d'un lecteur de carte. L'option INFO. dans le menu de l'appareil vous permet de sélectionner les p photographies à imprimer, d'établir le nombre de copies, ainsi que de spécifier si la date de l'enregistrement doit être imprimée ou non sur la photo. Ces informations sont stockées dans des fichiers impression C sur la carte mémoire. Vous pouvez ensuite retirer la carte mémoire de l'appareil photo et l'envoyer à l'impression. **CONCEPT**

**Préparation des photographies pour l'impression**

Pour préparer les photos avant impression dans le dossier courant.

1 À l'aide des boutons de zoom, mettez **JR** INFO. INFO. en surbrillance dans le menu Play, puis appuyez sur le déclencheur. Un menu d'aperçus vues miniatures montrant les images dans le dossier courant s'affiche.

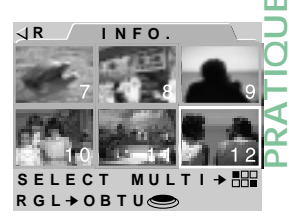

- **2** Utilisez les boutons de zoom pour mettre en surbrillance une photo que vous désirez imprimer et appuyez sur le bouton . L'image sélectionnée sera accompagnée d'une icône. Des images ayant déjà été sélectionnées pour une impression peuvent être retirées de la liste d'images à imprimer, en mettant en surbrillance l'image et en appuyant sur le bouton q/pp.
- **3** Répétez l'étape 2 jusqu'à ce que vous ayez terminé d'imprimer toutes les photos sauf une.
- **4** Mettez en surbrillance la dernière des <sub>1</sub> images à imprimer, puis appuyez sur le déclencheur. Le menu ci-contre s'affiche.

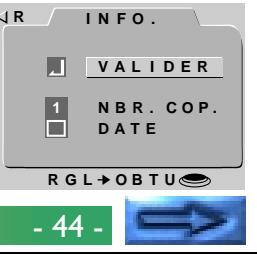

#### **Menus de l'appareil photo : Menu Play**

- <span id="page-44-0"></span>**5** Pour sélectionner le nombre de copies de chaque image à imprimer, mettez NBR. COP. en surbrillance et appuyez sur le déclencheur. Dans le menu NBR. COP., choisissez le nombre de copies à imprimer à l'aide des boutons de zoom, et appuyez sur le déclencheur.
- **6** Afin d'imprimer la date d'enregistrement sur la photo, mettez DATE en surbrillance et appuyez sur le déclencheur. Une marque dans la case à côté de l'élément DATE indique que la date sera imprimée sur les photos sélectionnées.
- **7** Mettez VALIDER en surbrillance et appuyez sur le déclencheur pour sauvegarder les informations pour l'impression sur la carte mémoire.

Les informations pour l'impression peuvent être effacées en utilisant le menu EFFACER du menu Play.

# **Menu de controle (PLAY)**

**CONCEPT** Par défaut, le bouton de zoom arrière sert à sélectionner les  $\overline{h}$ options en se déplaçant vers le bas et inversement pour le bouton de zoom avant. Ce paramètre peut être inversé en utilisant le Z menu CONTRÔLE.

Procédez comme suit pour inverser le rôle des bouton de zoom :

- **1** Sélectionnez SET UP dans le menu Play à l'aide des boutons de zoom, puis appuyez sur le déclencheur pour afficher le menu ci-contre.
- **2** A l'aide des boutons de zoom, mettez en surbrillance CONTRÔLE.
- **R 3** Appuyez sur le déclencheur pour afficher le menu CONTRÖLE. Mettez en surbrillance INV. MENU puis appuyez sur le déclencheur pour inverser le déplacement du menu. Quand l'élément INV. MENU est coché, le sens de déplacement est inversé; quand il n'est pas coché, le sens est normal.

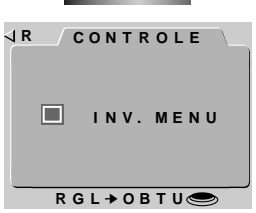

 $(\mathbb{W}[\mathsf{T}])$ 

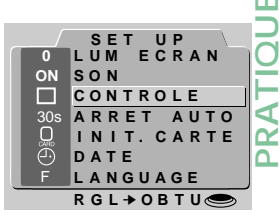

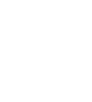

- 45 -

# <span id="page-45-0"></span>**Connexions**

Cette section fournit des informations sur la connexion de votre appareil photoà un ordinateur ou à un magnétoscope.

# **Connexion à un téléviseur ou à un magnétoscope**

La connexion de votre appareil photoà un téléviseur ou magnétoscope s'effectue à l'aide du câble vidéo EG-900 fourni avec votre appareil : elle vous permettra de visualiser des photos sur un écran de téléviseur. Suivez les instructions suivantes :

**1** Connectez la fiche noire du câble vidéo à la prise AV OUT de votre appareil comme indiqué ci-contre.

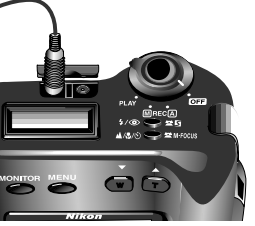

- **2** Connectez la fiche jaune du câble vidéo à la prise VIDEO IN du téléviseur ou magnétoscope.
- **3** Allumez le téléviseur et sélectionnez le canal vidéo.
- **4** Tournez la molette de sélection pour la régler sur A-REC, M-REC, ou PLAY. L'écran du téléviseur devrait afficher l'image présentée sur l'écran couleur ACL de l'appareil.

#### *Astuces*

Lorsque l'on tourne l'objectif pour qu'il pointe dans la même direction que l'écran, l'image sur l'écran du téléviseur apparaît à l'envers.

Connectez l'appareil photo sur l'adaptateur secteur (vendu séparément) lorsque vous souhaitez que le téléviseur continue d'afficher des images même après que l'appareil soit entré en mode "repos".

Selon le pays où vous avez effectué votre achat, votre appareil photo sera compatible avec soit la norme vidéo NTSC, soit la norme PAL. Utilisez un téléviseur qui soit compatible avec la même norme vidéo que votre appareil photo.

# <span id="page-46-0"></span>**Visualisation des photos sur un ordinateur**

Les photos enregistrées sur la carte mémoire peuvent être lues par un ordinateur soit à l'aide de *Nikon View* pour le transfert direct de données à partir de l'appareil photo, soit en retirant la carte mémoire de l'appareil photo et en la lisant à l'aide d'un lecteur de cartes CompactFlash (CF) ou d'un adaptateur pour cartes PC. La marche à suivre pour une connexion directe est décrite dans le *Guide de Poche* : "*Nikon View* : Connexion de votre appareil photo à un ordinateur". Cette section explique comment visualiser des photographies à l'aide d'un lecteur de cartes CF ou d'un adaptateur pour cartes PC.

#### **Lecture de cartes mémoire**

Afin de lire les cartes mémoire, il vous faut :

- un ordinateur PC ou Macintosh, et
- soit un lecteur de cartes CompactFlash (CF), soit, si votre ordinateur est muni d'un lecteur pour cartes PCMCIA de Type II ou de Type III, un adaptateur pour cartes PC CA-20 (vendu séparément par Nikon).

#### **Utilisation d'un lecteur de cartes CF**

Les étapes à suivre pour la connexion d'un lecteur de cartes CF et l'insertion de cartes mémoire sont expliquées dans la documentation fournie avec votre lecteur de cartes. Une fois que la carte a été insérée, elle fonctionne comme une disquette, comme il est décrit dans l'étape 3 de la section "Utilisation d'un lecteur pour cartes PCMCIA", plus loin.

#### *Remarque*

Le COOLPIX 950 peut lire et afficher uniquement les images qui sont conformes au format utilisé par les appareils numériques COOLPIX 900, 900s, 700, 800, 950 et 990. Cet appareil ne peut pas lire les fichiers TIFF générés par le COOLPIX 990en mode HI, ni les animations vidéos créées avec le mode Cinéma. Il se peut que l'appareil ne puisse pas lire des fichiers JPEG ou TIFF créés par un ordinateur ou par une autre marque d'appareil photo. Il est également possible que l'appareil ne puisse pas lire des fichiers d'appareil photo qui ont été renommés ou déplacés dans un dossier différent à l'aide d'un ordinateur.

#### **Utilisation d'un lecteur pour cartes PCMCIA**

**1** Afin de lire des cartes CompactFlash en utilisant un lecteur pour carte PCMCIA de Type II ou de Type III, insérez la carte dans un adaptateur pour cartes PC comme illustré ci-contre.

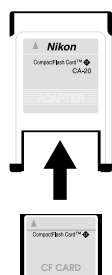

- **2** Insérez l'adaptateur dans le lecteur pour cartes PC en suivant les instructions données dans la documentation fournie avec votre ordinateur ou votre lecteur de cartes PC.
- **3** La carte fonctionne alors comme une disquette. Vous pouvez trouver des photographies dans le dossier DCIM du répertoire racine de la carte, enregistrées dans le dossier indiqué à l'affichage des informations du mode Play. Vous pouvez visualiser des photographies dans n'importe quelle application qui prend en charge les formats JPEG et TIFF.

#### *Astuces*

Il se peut qu'il soit nécessaire d'installer un lecteur de cartes ATA RAM pour qu'un ordinateur exécutant Windows 3.1 puisse reconnaître la carte mémoire.

Vous pouvez utiliser *Nikon View* pour parcourir les photos sur la carte mémoire de la même façon que lorsque l'appareil est directement connecté à votre ordinateur. Reportez-vous au manuel de référence de *Nikon View* pour de plus amples détails.

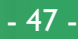

# <span id="page-47-0"></span>**Entretien de votre appareil-photo**

Afin de tirer le meilleur parti de votre appareil photo, suivez les conseils de nettoyage et de rangement ci-après.

# **Nettoyage**

L'objectif est protégé par un verre transparent. Évitez de le toucher. Utilisez une soufflette pour retirer la poussière et la saleté. En cas d'empreintes de doigts ou de taches sur le verre de protection, essuyez-le à l'aide d'un chiffon doux et propre.

Dépoussiérez régulièrement l'écran couleur ACL avec un chiffon doux et sec. Nettoyez également le viseur et le corps de l'appareil à l'aide d'un chiffon doux après en avoir retiré la poussière et la saleté au moyen d'une soufflette. Si nécessaire, vous pouvez nettoyer le corps de l'appareil avec un chiffon humide en prenant soin de le sécher aussitôt après. N'utilisez en aucun cas de l'alcool, du diluant ou tout autre produit de nettoyage.

# **Rangement**

Rangez votre appareil dans un endroit sec, bien ventilé, à l'écart de tout équipement électronique tel que téléviseurs ou radios qui produisent des champs magnétiques intenses. La température du lieu de stockage doit être comprise entre -10°C et 50°C, et le taux d'humidité ne doit pas dépasser 60%. Si vous ne comptez pas utiliser l'appareil photo avant un certain temps, retirez les piles avant de le ranger. Rangez l'appareil photo en veillant à ce que l'objectif soit dans une position adjacente au panneau de commande comme illustré ci-contre.

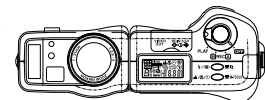

# <span id="page-48-0"></span>**Accessoires**

Cette section identifie les éléments que vous trouverez dans le coffret de l'appareil, et les accessoires qui sont vendus séparément.

# **Contenu du coffret**

Le coffret de votre COOLPIX 950 se compose des éléments répertoriés ci-dessous. Si l'un d'entre eux ne vous a pas été livré ou est endommagé, contactez immédiatement votre revendeur.

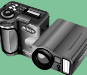

Appareil photo numérique COOLPIX 950 (1) CD-ROM de référence contenant les

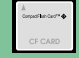

Carte mémoire CompactFlash (1)

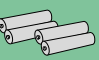

Piles alcalines de type

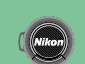

LR6 (4) Bouchon d'objectif (1)

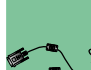

Câble série SC-EW2  $\blacktriangleright$  & RS-232C pour ordinateurs PC/AT (1)

> Adaptateur câble série SC-EM2 pour ordinateurs Macintosh (1)

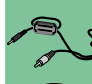

Câble vidéo EG-900 (1) CD-ROM contenant le

logiciel *Nikon View* (1)

manuels de référence en ligne et le logiciel *Adobe Acrobat Reader Guide de Poche* (1) *Guide Rapide* (1) *Pour votre sécurité* (1) Enveloppe "Ouvrezmoi d'abord" (1) Étui (1) Dragonne (1)

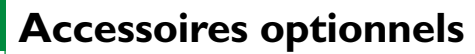

Au moment de la rédaction de ce manuel, les options suivantes étaient disponibles pour le COOLPIX 950. Contactez votre représentant Nikon ou votre revendeur pour plus de détails.

#### **Convertisseurs d'objectif**

- Convertisseur "fisheye" (super-grand-angulaire) FC-E8
- Convertisseur grand-angulaire WC-E24
- Convertisseur téléobjectif TC-E2

#### **Accessoires pour flash**

- Support Multi-Flash SK-E900
- Adaptateur TTL Multi-Flash AS-10
- Cable synchro Multi-Flash SC-18/SC-19

#### **Cartes mémoire CompactFlash et adaptateurs**

- Cartes mémoire
- Adaptateur pour cartes PC CA-20

#### **Adaptateur Secteur**

• Adaptateur secteur EH-30

#### *Remarque*

En plus des cartes EC-CF Nikon, le COOLPIX 950 accepte les cartes CompactFlash suivantes :

- SDC-FB4/8/15/30/40/48/64/96 de San Disk
- CF016/032/048/064 4 x USB, CF016/032/048/064/080 8 x USB et CF 128/160 10 x USB de Lexar media

Pour de plus amples détails, renseignez-vous auprès des sociétés respectives.

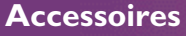

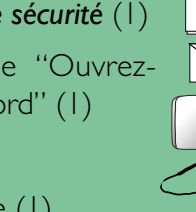

**POCKET GUIDE**

 $\widehat{P^{-RO}}_{\mathbb{A}}$ 

**FAST TRACK GUIDE FOR YOUR SAFETY**

# <span id="page-49-0"></span>**Dépannage**

Si vous rencontrez des problèmes avec votre COOLPIX 950, passez en revue les points suivants avant de consulter votre revendeur ou représentant Nikon.

# **Problèmes d'ordre général**

### **Rien ne s'affiche sur le panneau de commande**

### Points à vérifier :

- La molette de sélection est-elle réglée sur OFF ? Tournez-la jusqu'à ce qu'elle soit en position A-REC, M-REC ou PLAY.
- Les piles sont-elles correctement insérées et le couvercle de leur logement fermé ?

L'appareil ne fonctionne pas si les piles ne sont pas insérées dans le bon sens ou si leur compartiment n'est pas correctement fermé. Insérez les piles comme il est décrit dans la section "Premiers Pas : Insertion des piles dans l'appareil photo".

- L'adaptateur secteur est-il correctement branché ? Si vous utilisez l'appareil photo avec l'adaptateur AC en option, assurez-vous que ce dernier est correctement branché.
- Les piles sont-elles usées ? Installez des piles neuves comme il est décrit dans la section "Premiers Pas : Insertion des piles dans l'appareil photo".

#### **Le panneau de commande est allumé mais rien ne s'affiche sur l'écran ACL**

Appuyez sur le bouton MONITOR jusqu'à ce que celui-ci s'allume.

### **Dépannage : Problèmes d'ordre général**

# **Aucun indicateur n'est visible sur l'écran ACL**

Appuyez sur le bouton MONITOR jusqu'à ce que les indicateurs soient visibles (si un diaporama est en cours, arrêtez-le d'abord en appuyant sur la touche MENU).

### **Il est difficile de lire sur l'écran ACL**

### L'écran ACL est trop sombre ou trop clair

• Réglez la luminosité de l'écran ACL comme il est décrit dans la section "Menus de l'appareil photo : Menu A-REC".

### L'écran ACL est sale

• Nettoyez l'écran ACL à l'aide d'un chiffon doux et sec comme il est décrit dans la section "Entretien de l'appareil photo".

### **L'appareil ne réalise pas de prises de vues lorsque le déclencheur est complètement appuyé**

### La molette de sélection est réglée sur OFF ou PLAY

• Tournez la molette en position A-REC ou M-REC lorsque vous réalisez des prises de vues.

#### L'indicateur de charge des piles sur l'écran couleur ou le panneau de commande clignote

• Il n'y a plus assez d'énergie pour enregistrer des photos. Remplacez les piles avant de réutiliser l'appareil.

### Le voyant AF clignote

• L'appareil est incapable de réaliser une mise au point. Consultez le *Guide de Poche*, "Prises de vues : Composition et Mise au point".

### Le voyant Flash clignote

• Le flash charge. Attendez que le voyant Flash se fige avant de prendre une photo.

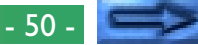

#### Le compteur de vues affiche zéro

• Il n'y a pas assez de mémoire pour enregistrer des photos avec les réglages courants. Il est possible qu'il y ait suffisamment de mémoire pour enregistrer des photos avec une qualité et taille d'image inférieures. Vous ne serez cependant pas en mesure de prendre une photo avec les réglages courants avant d'avoir effacé une ou plusieurs images de la mémoire comme il est décrit dans la section "Lecture de base" ou "Menus de l'appareil photo : Menu Play".

#### L'écran affiche le message "ABSENCE DE CARTE"

• Vérifiez qu'une carte mémoire est correctement insérée dans l'appareil photo. Voir "Premiers Pas : Insertion et retrait de cartes mémoire".

#### Le message "CARTE NON FORMATÉE" apparaît sur l'écran

• Les photos ne peuvent pas être enregistrées sur cette carte mémoire jusqu'à ce que vous l'ayez formatée, comme il est décrit dans la section "Menus de l'appareil photo : Menu A-REC".

#### L'un des messages suivants apparaît sur l'écran : "CARTE NON UTILISABLE", "IMPOSSIBLE DE SAUVEGARDER L'IMAGE"

• Reportez-vous à la section "Messages d'erreur" plus loin, pour davantage d'informations.

#### **Les photographies sont sur-exposées ou sous-exposées**

- Lorsque vous utilisez le flash, assurez-vous que votre sujet est à une distance appropriée (voir "Réglages de base : Réglages du flash").
- Dans n'importe quel mode de prises de vues, l'exposition peut être réglée à l'aide de la correction d'exposition (voir le *Guide Rapide*).
- En mode M-REC, vous pouvez régler l'exposition comme il est décrit dans le *Guide de Poche*, "Prises de vues : Exposition". Si la photo est sous-exposée, vous pouvez également essayer d'accroître la sensibilité (voir "Réglages de base : Sensibilité").

#### $\triangle$ ,  $\square$ <sub>1</sub>, ou  $\square$ <sub>1</sub> apparaît dans le panneau de commande • Le flash ne fonctionne pas s'il est réglé sur "Infini" ou si vous avez choisi un réglage Mode rafale, "16 prises de vues" ou "Séquence VGA".

**secondes à se charger**

Le niveau de charge des piles est faible

#### "AE-L", "BSS" ou " yapparaît sur l'écran ACL

• Le flash ne fonctionne pas lorsque les paramètres "AE Lock" (verrouillage de la mise au point automatique), "BSS" (Sélection de la meilleure prise de vue) ou Convertisseur d'objectif, sont utilisés.

**Le flash ne fonctionne pas ou demande plus de trente**

• Si l'indicateur de charge des piles dans le panneau de commande clignote ou indique un faible niveau de charge, il vous faudra, avant d'utiliser le flash, remplacer les piles comme il est décrit dans la section "Premiers Pas : Insertion des piles dans l'appareil photo".

#### L'élément "INTLFLASH" est coché dans le menu de commandes M-REC (voir "Menus de l'appareil photo : Menu M-REC")

• Le flash intégré est désactivé. Désélectionnez cet élément afin d'utiliser le flash intégré.

### L'icône  $\left(\frac{\pi}{2}\right)$  apparaît dans le panneau de commande

• Le flash est désactivé. Choisissez un autre réglage pour le flash. Voir la section "Réglages de base : Réglages du flash".

#### **Absence de mise au point sur les images**

- Lorsque vous utilisez l'autofocus, appuyez à mi-course sur le déclencheur et vérifiez que le voyant Autofocus se fige avant de prendre une photo. Reportez-vous au *Guide de Poche*, à la section "Prises de vues : Composition et Mise au point".
- Lors de l'utilisation de la mise au point manuelle, assurez-vous que la distance indiqué dans le panneau de commande correspond à l'éloignement du sujet.

#### **Dépannage : Problèmes d'ordre général**

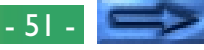

#### **Votre téléviseur ne reproduit pas l'affichage de l'écran ACL de l'appareil photo**

#### Points à vérifier :

• L'appareil photo est-il correctement connecté au téléviseur ou au magnétoscope ?

Établissez la connexion comme il est décrit dans la section "Connexions : Connexion de l'appareil photo à un téléviseur ou magnétoscope".

- Le téléviseur est-il réglé sur le canal vidéo ? Sinon, effectuez le réglage.
- Votre téléviseur est-il compatible avec le COOLPIX 950 ? Le COOLPIX 950 existe en deux modèles : un modèle compatible NSTC destiné aux pays ayant adopté cette norme et un modèle compatible PAL pour les pays soumis à cette norme. Lorsque vous utilisez votre COOLPIX 950 à l'étranger, vérifiez que la norme vidéo est compatible.

#### **Votre appareil photo n'affiche pas les photographies enregistrées sur la carte mémoire**

• Les fichiers ont-ils été copiés ou renommés par un ordinateur? Le COOLPIX 950 peut uniquement lire des fichiers qui sont conformes au format et aux conventions d'attribution des noms utilisés par l'appareil.

#### **Votre ordinateur ne peut pas lire les photographies enregistrées sur la carte mémoire**

#### Points à vérifier :

• La carte est-elle correctement insérée dans l'adaptateur pour cartes PC ou dans le lecteur de cartes CF ?

Reportez-vous à la section "Connexions : Visualisation des photos sur un ordinateur".

• L'adaptateur pour cartes PC ou le lecteur de cartes CF est-il correctement connecté à l'ordinateur et les pilotes appropriés sont-ils installés ?

Suivez les instructions données dans la documentation de votre ordinateur ou de votre lecteur de cartes. Si vous utilisez un adaptateur pour cartes PC avec Windows 3.1, il se peut que vous deviez configurer votre ordinateur pour une carte ATA RAM.

• L'ordinateur dispose-t-il d'un logiciel capable de lire des fichiers JPEG et TIFF ?

Si vous ne possédez aucun autre logiciel pouvant lire ce type de fichiers, vous pouvez utiliser *Nikon View* pour ce faire.

#### *Nikon View* **affiche le message d'erreur de communications lorsque vous tentez de visualiser des photographies à l'aide d'une connexion directe**

#### Points à vérifier :

- L'appareil photo est-il correctement connecté à l'ordinateur ? Connectez l'appareil au port série de votre ordinateur comme il est décrit dans la section "*Nikon View* : Connexion de votre appareil photo à un ordinateur" de votre *Guide de Poche*.
- *Nikon View* est-il correctement installé sur votre ordinateur ? Consultez le *Guide rapide* ou le manuel de référence correspondant à votre plate-forme.

# <span id="page-52-0"></span>**Messages d'erreur**

Lorsque vous rencontrez un problème avec la carte mémoire CompactFlash ou avec les programmes et les circuits internes de l'appareil photo, un message d'erreur apparaît, superposé à l'image sur l'écran couleur ACL. Vous trouverez ci-dessous une liste de messages d'erreur pouvant s'afficher lorsque vous utilisez le COOLPIX 950, ainsi que les étapes à suivre pour résoudre le problème.

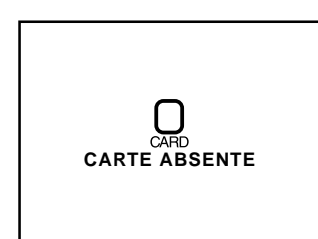

L'appareil ne peut pas détecter de carte mémoire flash. Tournez la molette de sélection jusqu'à la position OFF et vérifiez que la carte mémoire CompactFlash a été correctement insérée dans l'appareil photo comme il est décrit dans la section "Premiers pas : Insertion et retrait de cartes mémoire".

Utilisez une carte mémoire Nikon.

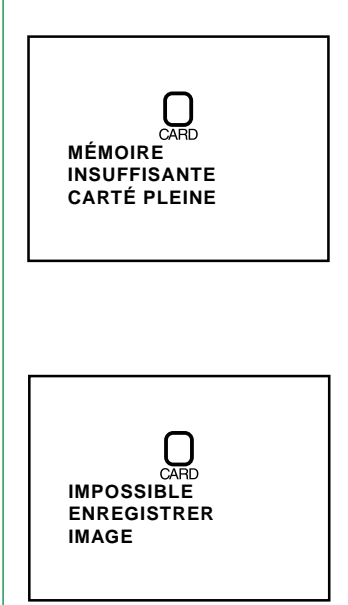

sélectionnez NON, il ne sera pas possible d'enregistrer ou de lire des photos jusqu'à ce que la carte soit formatée ou remplacée.

La mémoire est insuffisante pour l'enregistrement davantage de photographies. Il est impossible de prendre des photographies supplémentaires avant que certaines images n'aient été effacées de la mémoire comme il est décrit dans les sections "Lecture de base" et "Menus de l'appareil photo : Menu Play".

Un message d'erreur est apparu lors de l'enregistrement d'une photographie sur la carte mémoire ou l'appareil a épuisé les numéros de fichiers dans le dossier courant. Essayez de sauvegarder les photos dans un dossier différent. Si l'option NOM SEQ est activée, choisissez NON ou REMET-TRE dans le menu NOM SEQ (cf. "Menus de l'appareil photo : Menu M-REC"). Si ce message d'erreur persiste, transférez toutes les photographies stockées sur la carte dans un ordinateur et formatez la carte comme il est décrit dans la section "Menus de l'appareil photo : Menu A-REC".

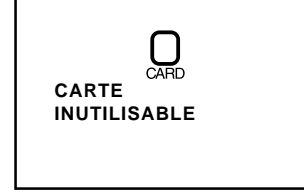

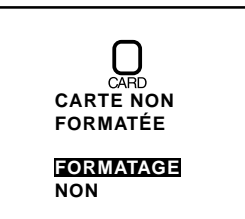

La carte n'a pas été formatée pour être utilisée avec le COOLPIX 950. Mettez FORMATAGE en surbrillance et appuyez sur le déclencheur afin de formater la carte courante, effaçant ainsi de manière permanente toutes les données présentes sur la carte, ou éteignez l'appareil photo et remplacez la carte. Si vous

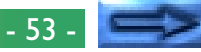

#### **PAS D'IMAGES DANS LA CARTE**

**TTES IMAGES MASQUEES**

Ce message d'erreur apparaît en mode Play lorsque le dossier courant ne contient aucune image. Sélectionnez un dossier différent dans le menu DOSSIERS. Vous ne serez pas en mesure de lire des photographies jusqu'à ce qu'au moins l'une d'entre elles ait été enregistrée sur la carte, mais les menus peuvent encore être utilisés, et l'appareil fonctionne normalement en mode M-REC ou en mode A-REC.

Ce message d'erreur apparaît lorsque toutes les photographies sur la carte mémoire ont été masquées à l'aide de MASQ IM et que la molette de sélection réglée sur PLAY. Il n'est pas possible de lire ou d'effacer des images jusqu'à ce que la fonction MASQ IMAGE ait été utilisée pour permettre à au moins une image d'être affichée (voir "Menus de l'appareil photo : Menu Play").

**PAS DE DONNEES IMAGES**

Un ordinateur a "écrasé" une photo sur la carte mémoire CompactFlash et le fichier ne peut plus être affiché par l'appareil en mode Play. Effacez la photo comme il est décrit dans la section "Lecture de base" ou reformatez la carte (voir "Menus de l'appareil photo : Menu A-REC") sans oublier de sauvegarder au préalable toutes les photographies que vous souhaitez conserver.

ПÌ **DOSSIER NE PEUT ÊTRE EFFACÉ**

**ERR. SYSTÈME**

L'appareil ne peut pas effacer le dossier sélectionné car il contient des photographies protégées ou masquées.

Une erreur est survenue dans les circuits internes de l'appareil photo. Éteindre l'appareil en mettant la molette de sélection sur OFF, ouvrez et refermez le couvercle du logement des piles et déconnectez l'adaptateur secteur (s'il est en utilisation). Remettez votre appareil sous tension. Si le message persiste, contactez votre revendeur ou représentant Nikon pour faire réparer votre appareil.

#### - 54 -

<span id="page-54-0"></span>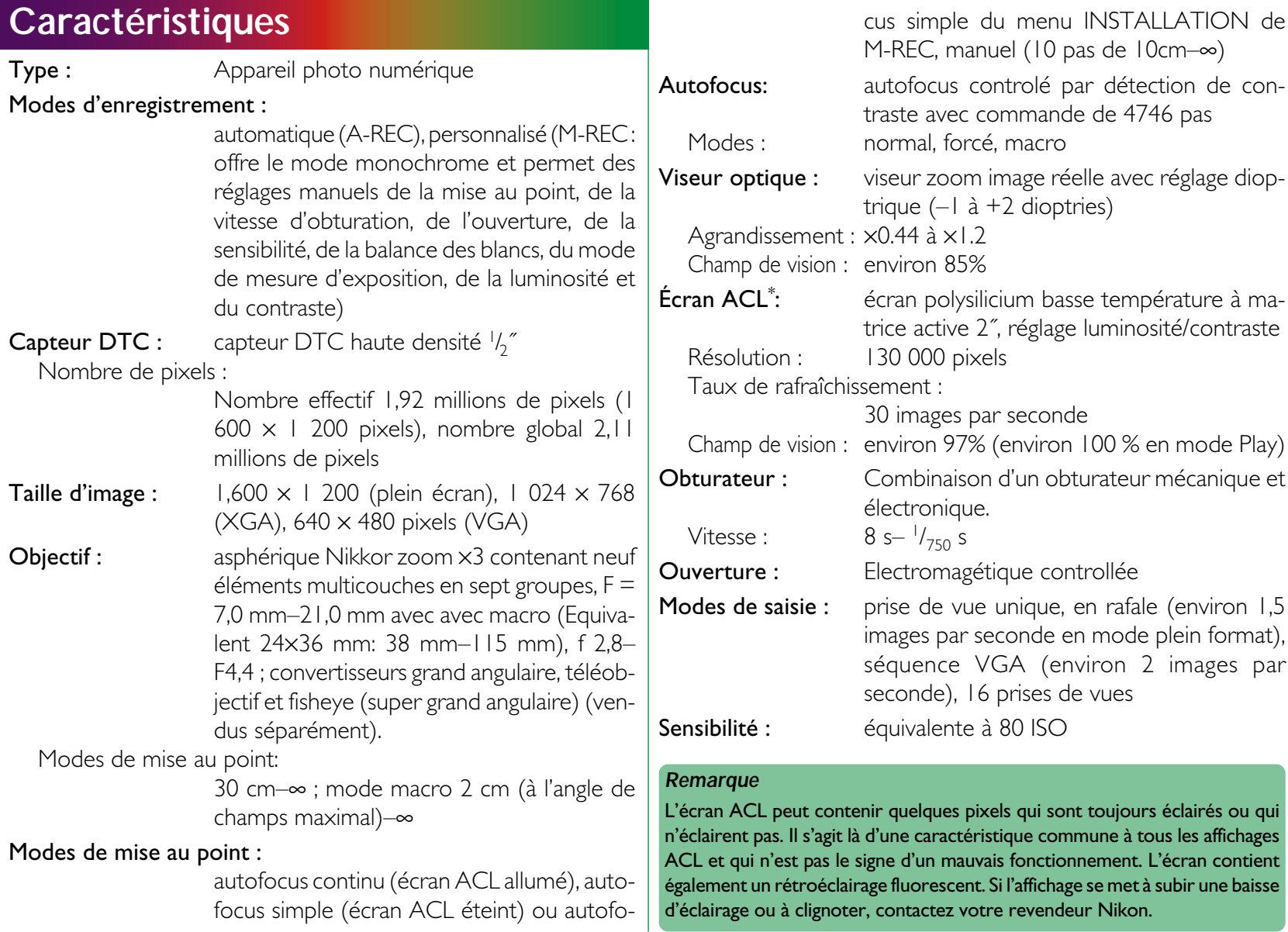

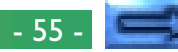

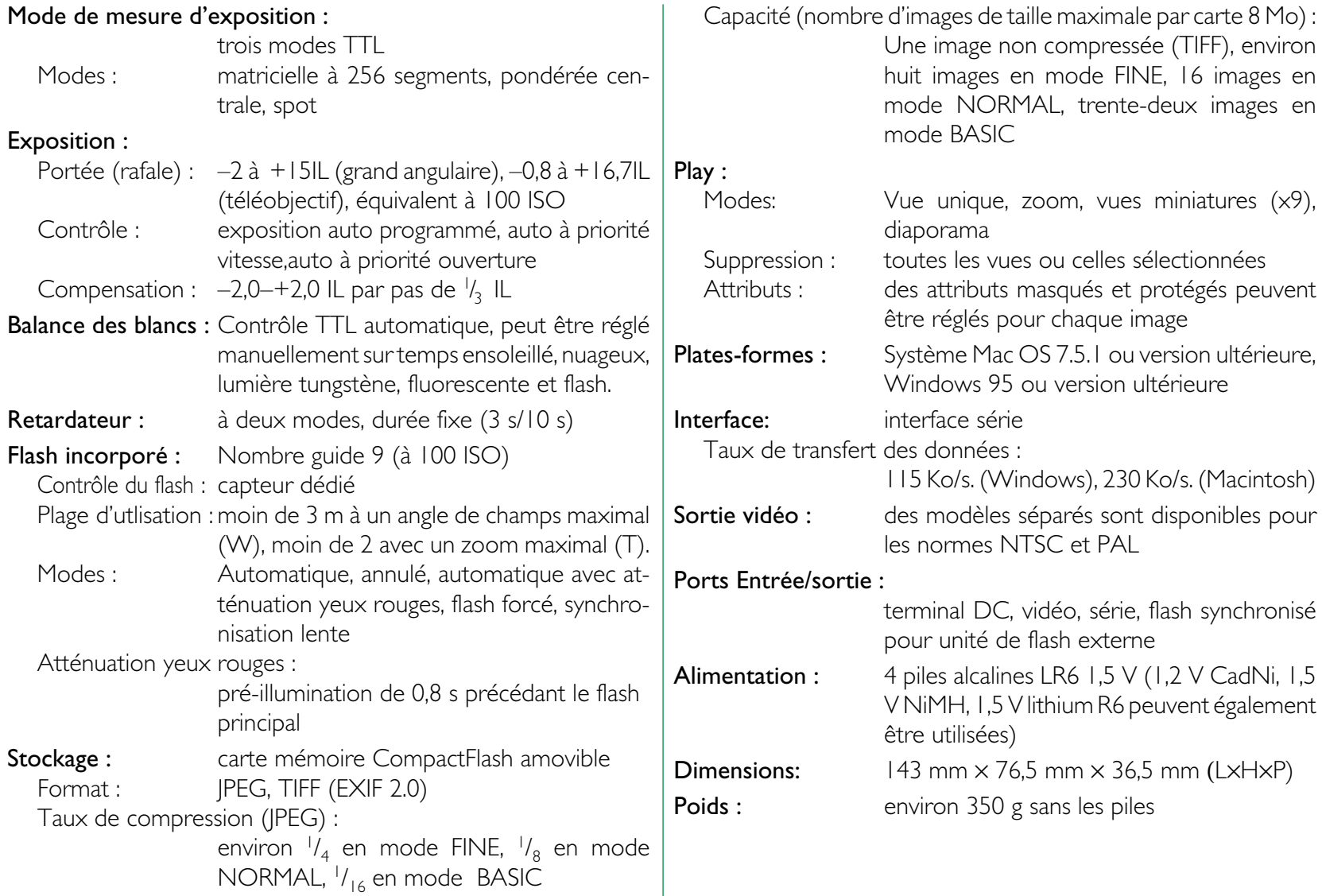

#### **Informations relatives aux marques**

Apple, The Apple logo, Macintosh, Mac OS, Power Macintosh, PowerBook et QuickTime sont des marques déposées d'Apple Computer Inc. IBM et IBM PC/AT sont des marques déposées de International Business Machines Corporation. PowerPC est une marque déposée de International Business Machines Corporation, utilisée sous licence. Microsoft. Windows, MS-Windows et Windows NT sont des marques déposées de Microsoft Corporation. Internet Explorer est un produit de Microsoft Corporation. Pentium et i486 sont des marques déposées de Intel Corporation. Internet une marque déposée de Digital Equipment Corporation. Netscape et Netscape Navigator sont des marques déposées de Netscape Communications Corporation. CompactFlash est une marque déposée de SanDisk Corporation. Lexar Media est une marque déposée de Lexar Media Corporation. Adobe et Acrobat sont des marques déposées de Adobe Systems Inc. Zip est une marque déposée de Iomega Corporation aux Etats-Unis et autres pays. Toutes les autres marques commerciales mentionnées dans ce manuel ou autres documentations fournies avec votre produit Nikon sont des marques commerciales et déposées de leurs sociétés respectives.

#### **Informations relatives aux marques**